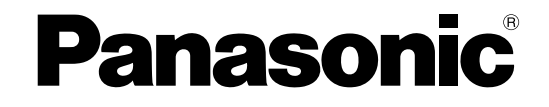

## モニタリングソフトウェア 取扱説明書

## デジタルディスクレコーダー

## **■ WJ-RT416 シリーズ**

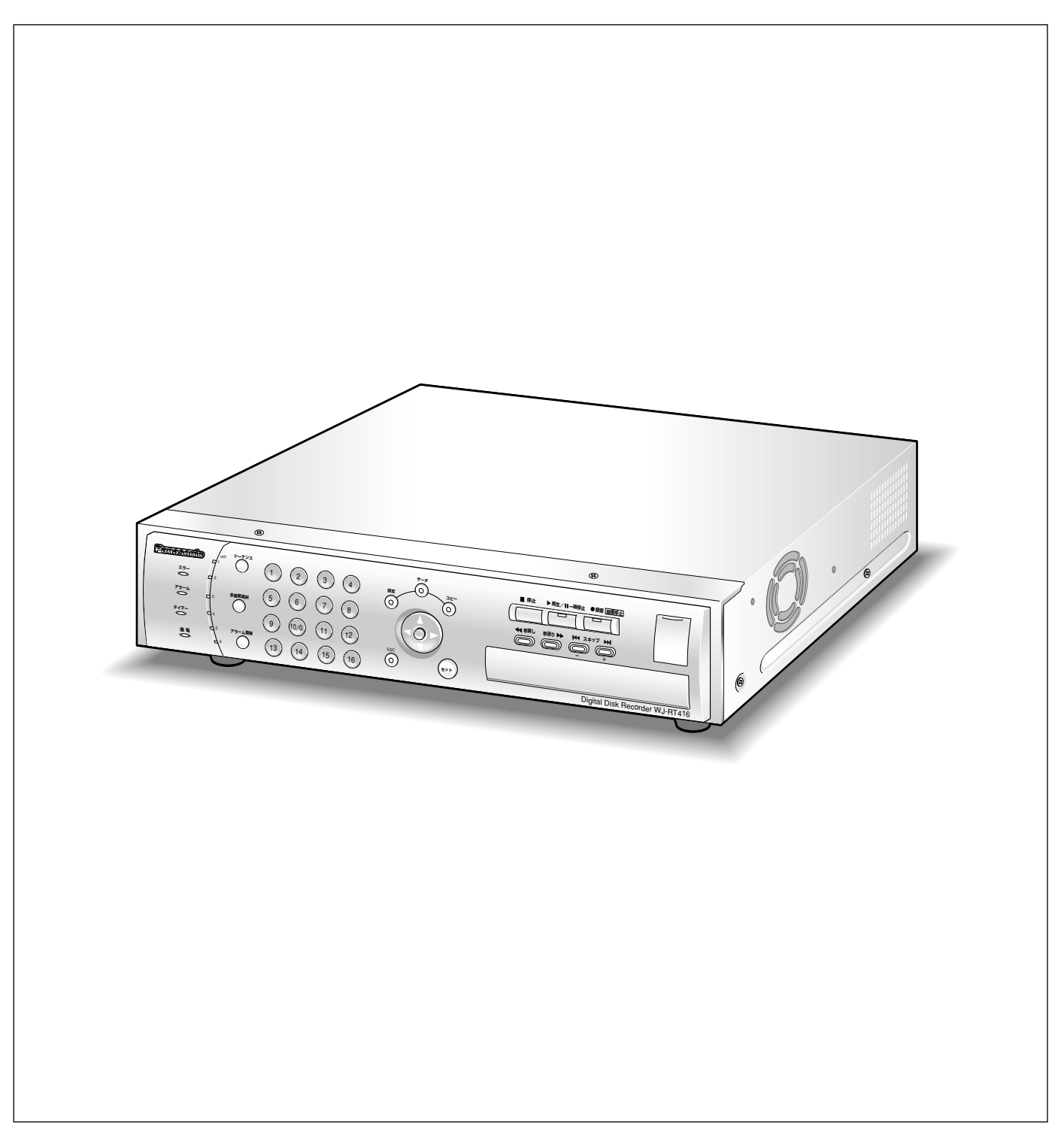

<span id="page-1-0"></span>商品概要

モニタリングソフトウェア(以下、本ソフトウェア)は、デジタルディスクレコーダー(WJ-RT416シリーズ) の各種機能の操作や設定をパーソナルコンピューター(以下、PC)からネットワークを経由して行うためのソフ トウェアです。

WJ-RT416シリーズ(以下、レコーダー)とは以下のものを総称しています。

- ・WJ-RT416/2:HDD2台搭載
- ・WJ-RT416/4:HDD4台搭載
- ・WJ-RT416/6:HDD6台搭載

本ソフトウェアは以下のアプリケーションで構成されています。

#### • RT4Client

本ソフトウェアの主な機能はこのRT4Clientで行います。本ソフトウェアを使用する場合、まずこの RT4Clientを起動して操作を行います。RT4Clientの機能は以下のとおりです。

- ・カメラのライブ映像を表示する(通常表示、フレーム表示、シーケンス表示)
- ・カメラの制御(設定・操作)
- ・レコーダーの録画画像の再生
- ・レコーダーの各種設定
- ・レコーダーの操作
- ・レコーダーで発生したイベントを受信して表示する
- ・レコーダーの録画画像をダウンロードする
- ・レコーダーのデータ(ログ・言語ファイル・設定データ)をダウンロードする
- ・レコーダーにデータ(言語ファイル・ファームウェア・設定データ)をアップロードする
- ・音声通話
- RT4Viewer

PCのHDD内にダウンロードされた録画画像を再生します。RT4ViewerはRT4Clientから起動することもでき ます。RT4Viewerの機能は以下のとおりです。

- ・データを再生する
- ・データの改ざんをチェックする

## 取扱説明書について

取扱説明書は、レコーダーの取扱説明書と本書(モニタリングソフトウェア取扱説明書 (PDFファイル))の2部 構成になっています。

本書は本機をネットワークを経由してPCから操作するにあたって必要な機能の設定方法や、操作方法について説 明します。

本機の設置・接続方法、前面にあるボタンを使った操作方法については、レコーダーの取扱説明書 をお読みくだ さい。

PDFファイルをご覧になるためには、アドビシステムズ社のAdobe® Reader®日本語版が必要です。PCに

Adobe® Reader®日本語版がインストールされていないときは、アドビシステムズ社のホームページから最新の Adobe® Reader®日本語版をダウンロードし、インストールしてください。

## <span id="page-2-0"></span>必要なPCの環境

PCで本機を操作するためには以下の環境を持つPCを推奨します。推奨外のPCを使用した場合には、画面の描画 が遅くなったり、モニタリングソフトウェアが操作できなくなるなどの不具合が発生するおそれがあります。

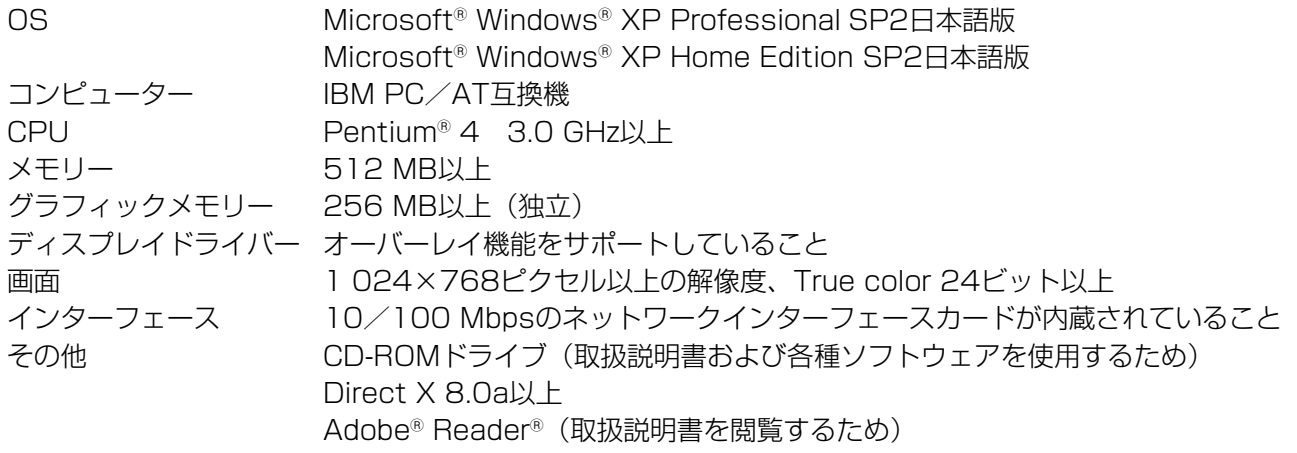

## ✐メモ✐

- ●グラフィックメモリが32 MB以下の場合、ソフトウェアを使用してレコーダーに同時にアクセスできるのは4 チャンネルのみです。64 MB以下の場合は6チャンネルのみです。
- ●ディスプレイドライバーがオーバーレイに対応していない場合、ソフトウェアは起動しない場合があります。
- ●ソフトウェアはディスプレイドライバーのバージョンによっては起動しない場合があります。その場合は最新 のディスプレイドライバーにアップデートしてください。

## 商標および登録商標について

- AdobeおよびReaderは、Adobe Systems Incorporated(アドビシステムズ社)の米国およびその他の国に おける登録商標または商標です。
- Microsoft、WindowsおよびDirectXは、米国Microsoft Corporationの米国およびその他の国における登録 商標または商標です。
- ●IntelおよびPentiumは、アメリカ合衆国およびその他の国におけるインテルコーポレーションまたはその子会 社の商標または登録商標です。
- ●その他、本文中の社名や商品名は、各社の登録商標または商標です。

## 略称について

このドキュメントでは以下の略称を使用しています。

Microsoft<sup>®</sup> Windows® XP Professional SP2日本語版、Microsoft® Windows® XP Home Edition SP2日本 語版をWindowsXPと表記しています。

## <span id="page-3-0"></span>著作権について

本書で説明するソフトウェアは、使用許諾契約書に基づいて提供され、その内容に同意する場合のみ使用すること ができます。本製品に含まれるソフトウェアの譲渡、コピー、逆アセンブル、逆コンパイル、リバースエンジニア リング、並びに輸出法令に違反した輸出行為は禁じられています。

## 免責について

弊社は如何なる場合も以下に関して一切の責任を負わないものとします。 (1)本商品に関連して直接または間接に発生した、偶発的、特殊、または結果的損害・被害 ②お客様の誤使用や不注意による損害または本商品の破損等 3お客様による本製品の逆コンパイル、逆アセンブルが行われた場合 rデジタルディスクレコーダーからダウンロードした設定データ等のパソコンにおける消失、あるいは漏洩等によ るいかなる損害、クレーム等

## 個人情報の保護について

本機を使用したシステムで撮影された本人が判別できる情報は、「個人情報の保護に関する法律」で定められた 「個人情報」に該当します。※ 法律に従って、映像情報を適正にお取り扱いください。

※経済産業省の「個人情報の保護に関する法律についての経済産業分野を対象とするガイドライン」における【個 人情報に該当する事例】を参照してください。

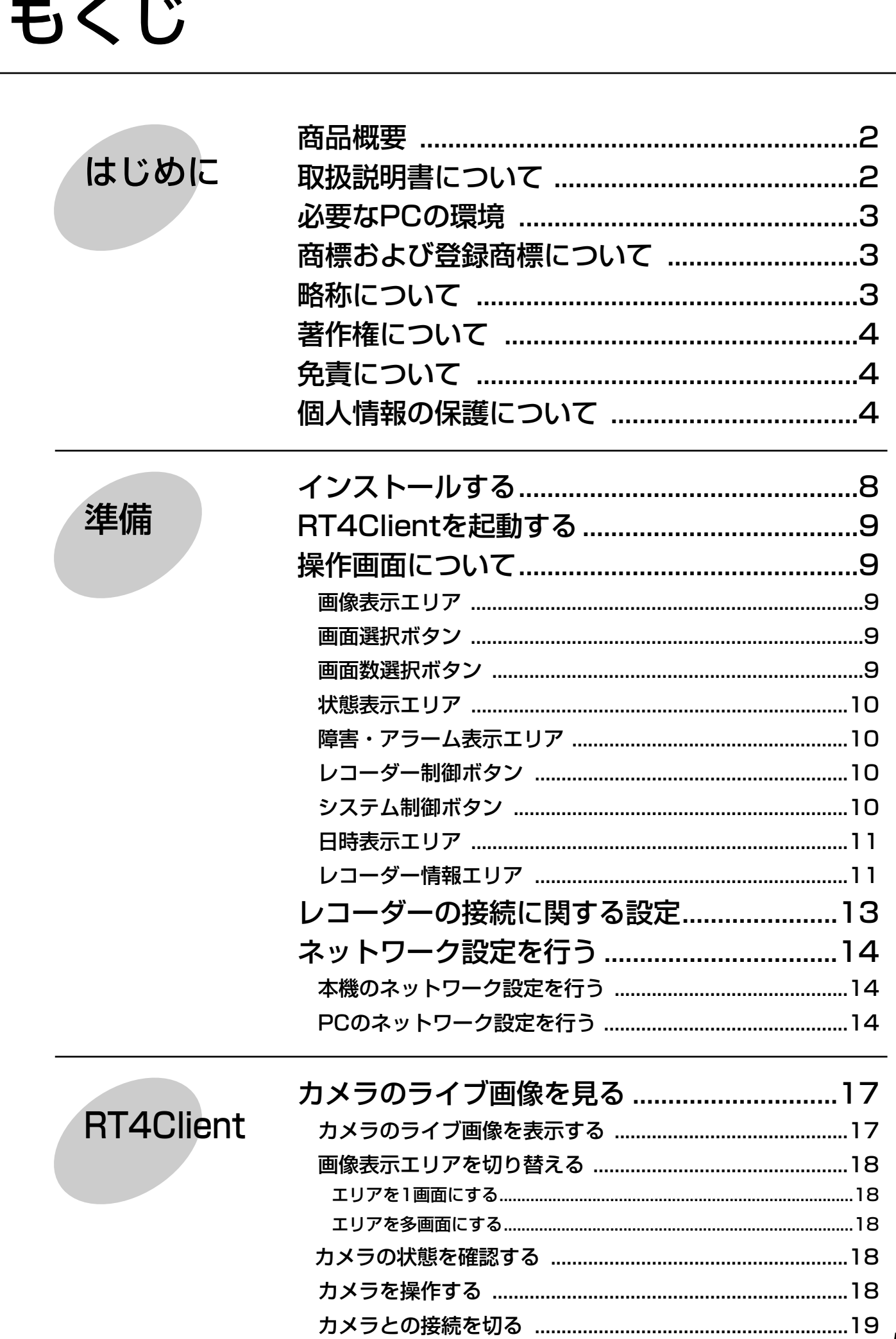

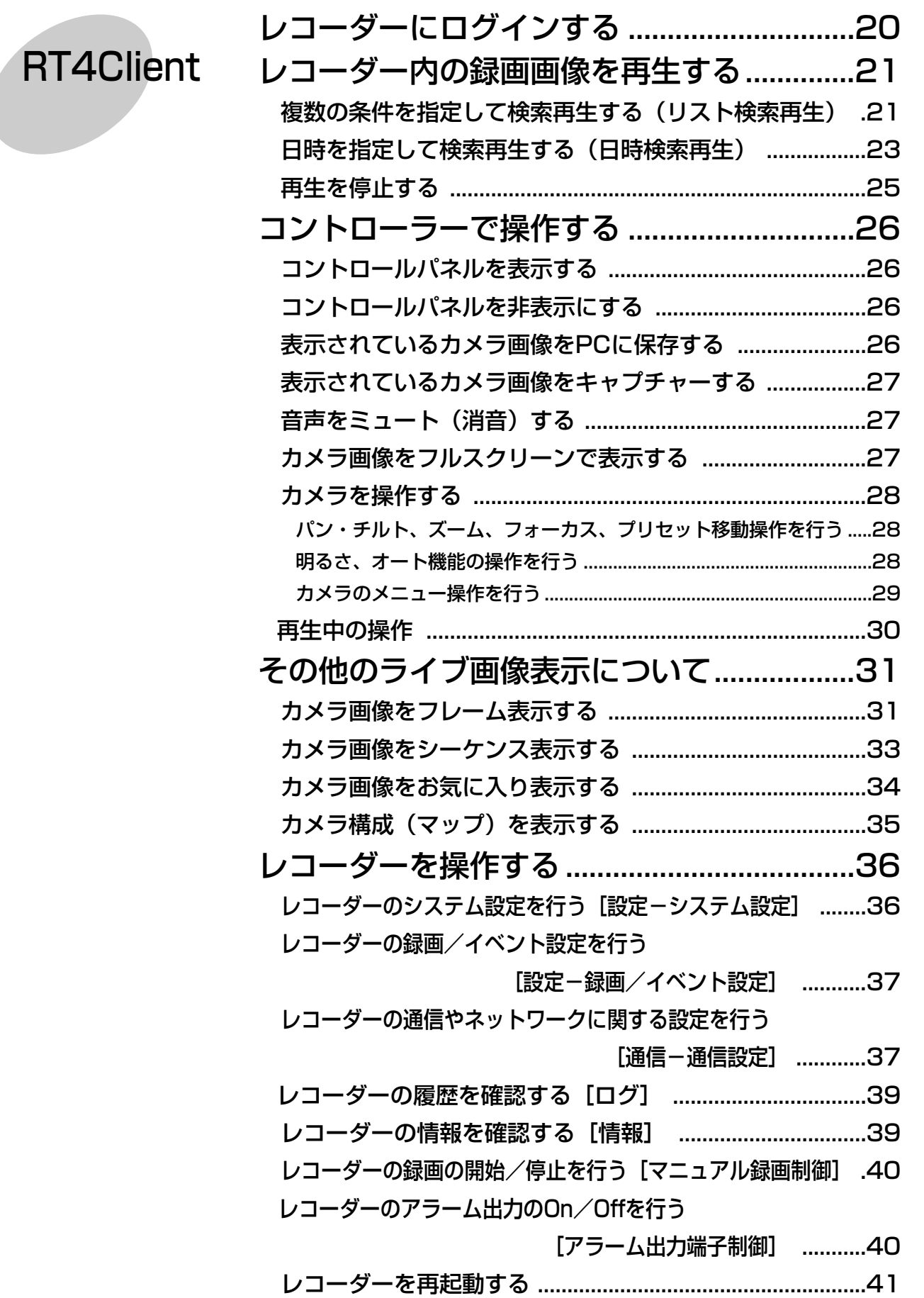

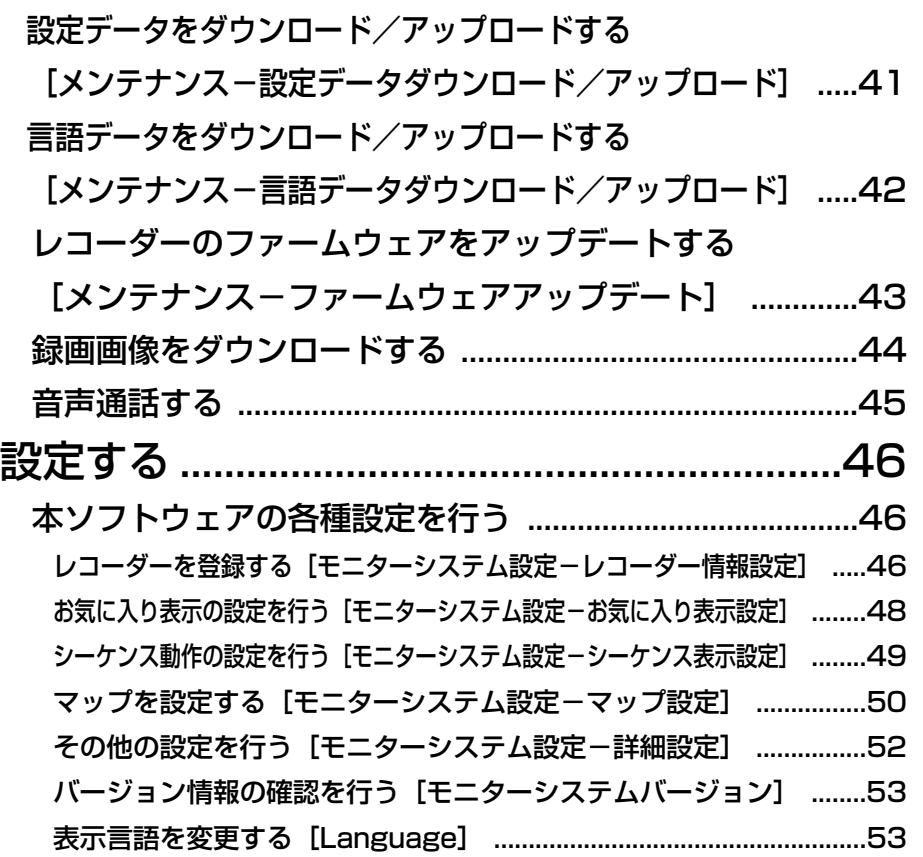

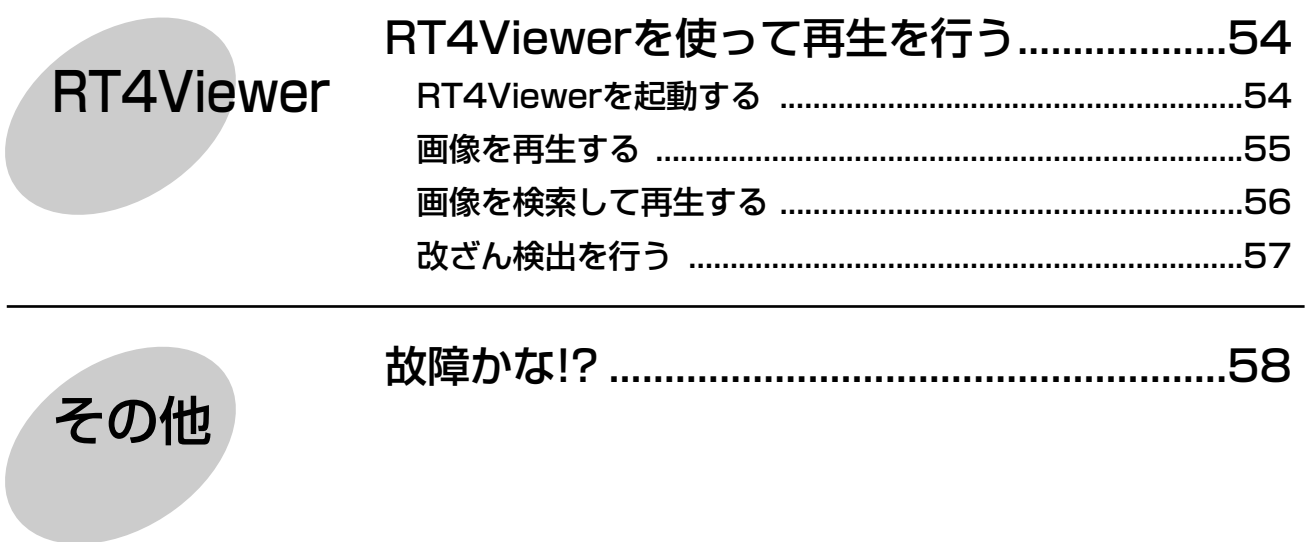

は じ め に

# <span id="page-7-0"></span>インストールする

本ソフトウェアをインストールします。 インストールはダイアログボックスの指示に従って行います。

## STEP1

RT416シリーズに付属されているCD-ROMをPCのCD-ROMドライブにセットします。

## STEP<sub>2</sub>

準 備

CD-ROM内のインストーラー「Setup.exe」をダブルクリックします。 →インストーラーが起動します。

#### STEP3

画面の指示に従ってインストールを行います。 使用する言語は日本語を選択します。 標準設定のままインストールすると、「C:¥Program Files¥Panasonic¥RT4 Monitoring Software」フォルダ が作成され、インストールされます。インストールが完了すると、実行ファイルがスタートメニューに登録されま す。また、ショートカットがデスクトップに作成されます。

#### $\mathscr{U}$ 重要 $\mathscr{U}$

●WindowsXP SP2のPCで本ソフトウェアを起動すると、以下のセキュリティ警告のメッセージが表示され る場合があります。

「コンピューターを保護するため、このプログラムの機能の一部がWindowsファイアウォールでブロックさ れています。」この場合、「ブロックを解除する]ボタンをクリックしてください。間違って、「ブロックする] ボタンをクリックしてしまったときは、以下の操作を行ってください。

- 1. [コントロールパネル] [セキュリティセンター]を選択します。
- 2. [Windows ファイアウォール] を選択して、[例外] タブをクリックします。
- 3.本ソフトウェアのチェックボックスがチェックされているかどうか確認します。
	- チェックされていたら、[OK]ボタンをクリックします。

これらの操作を行うことで、他のアプリケーションやセキュリティレベルが影響を受けることはありません。

## アンインストールするときは

本ソフトウェアをアンインストールするときは、以下の手順で操作します。

#### STEP1

[コントロールパネル] - [プログラムの追加と削除]を選択します。 →プログラムの追加と削除画面が表示されます。

## STEP2

「RT4 Monitoring Software」を選択し、[変更と削除]ボタンをクリックします。 以降、画面の指示に従って操作します。

# <span id="page-8-0"></span>RT4Clientを起動する

## STEP1

スタートメニューの [スタート] - [すべてのプログラム] - [Panasonic] - [RT4 Monitoring Software] - [RT4Client] を選択するか、デスクトップにあるRT4Clientのアイコン(ショートカット)をダ ブルクリックします。

→本ソフトウェアが起動し、操作画面(以下参照)が表示されます。

# 操作画面について

本ソフトウェアを起動すると、以下の操作画面が表示されます。

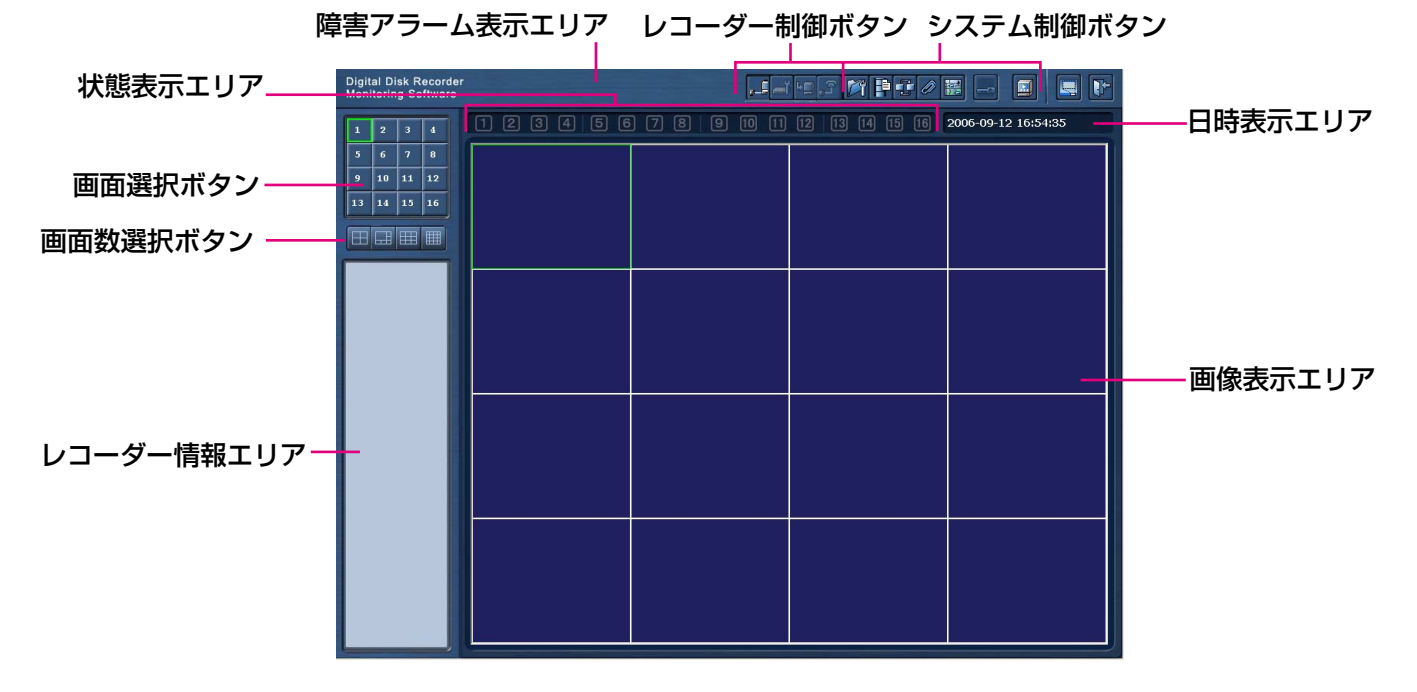

## 画像表示エリア

カメラのライブ画像、レコーダー内の録画画像を表示 します。各エリア番号は、上段の左端から順に1、2、 3、4、上から2番目の段の左端から順に5、6、7、8、 下から2番目の段の左端から順に9、10、11、12、 下段の左端から順に13、14、15、16、となります。 選択しているエリアには、黄緑色の枠が表示されます。

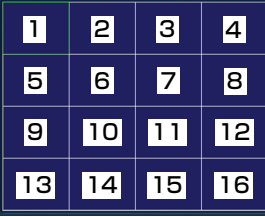

## 画面選択ボタン

1画面で表示するカメラの画像を選択します。 (☞18ページ)

## 画面数選択ボタン

16台までのカメラの画像を同時に多画面で表示しま す。多画面表示する画面数を選択します。(☞18ペー ジ)

## <span id="page-9-0"></span>状態表示エリア

各エリアの状態をアイコンで表示します。アイコンについて詳しくは18ページをお読みください。

## 障害・アラーム表示エリア

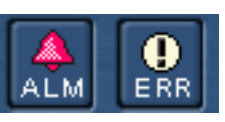

ログインしているレコーダーの障害やアラーム状態を表示します。 [ALM]アイコンをクリックするとアラームリセットが行われ、アイコンが非表示になります。 アラームのリセットについては、レコーダーの取扱説明書をお読みください。

## レコーダー制御ボタン

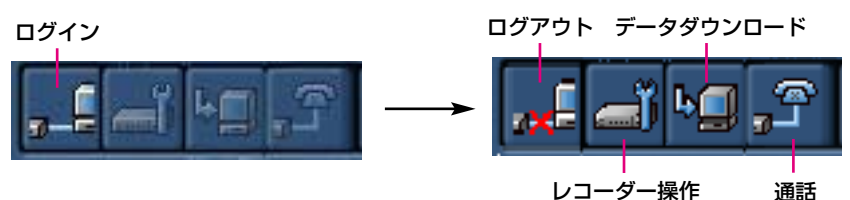

レコーダーにログインし、レコーダーの設定を行ったり、録画画像をダウンロードしたりできます。

レコーダー制御ボタンで操作を行うにはレコーダーに「マネージャー」としてログインしないと使用できない機能 があります。ログインのしかたについては20ページをお読みください。

レコーダー制御ボタンを使って、以下の操作が行えます。

- ●ログイン/ログアウト (☞20ページ)
- ●レコーダー操作 (☞36ページ)
- ●データダウンロード (☞44ページ)
- 通話 (開始/終了) (☞45ページ)

## システム制御ボタン

システム制御ボタンは本ソフトウェアの各種機能を起動したり、設定を行うメニューを表示するボタンです。 システム制御ボタンを使って、以下の操作が行えます。

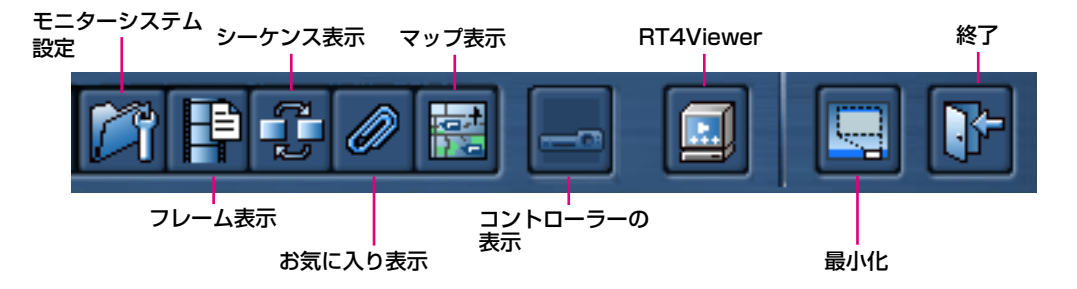

- ●モニターシステム設定(本ソフトウェアの各種設定を行う)(☞46ページ)
- ●フレーム表示(MPEG-4ストリームのIフレームのみを表示する機能)(☞31ページ)
- ●シーケンス表示(あらかじめ設定したカメラの画像表示を一定間隔で切り替える機能)(☞33ページ)
- ●お気に入り表示(あらかじめ設定したカメラの画像を表示する機能)(☞34ページ)
- ●マップ表示(カメラ構成の配置図(マップ)からカメラの画像を表示する機能)(☞35ページ)
- ●コントローラーの表示 (☞26ページ)
- <span id="page-10-0"></span>● RT4Viewer (☞54ページ)
- PCに保存した録画画像を再生するためのビューワーを起動します。 •最小化

本ソフトウェアを最小化します

●終了 本ソフトウェアを終了します

## 日時表示エリア

PCの日付時刻を表示します。

## レコーダー情報エリア

レコーダーにログインすると、以下のレコーダー情報が表示されます。同時に表示できるのは、「レコーダー名」 を除く4項目のうち、1項目のみです。各項目のタブをクリックすると、情報が表示されます。

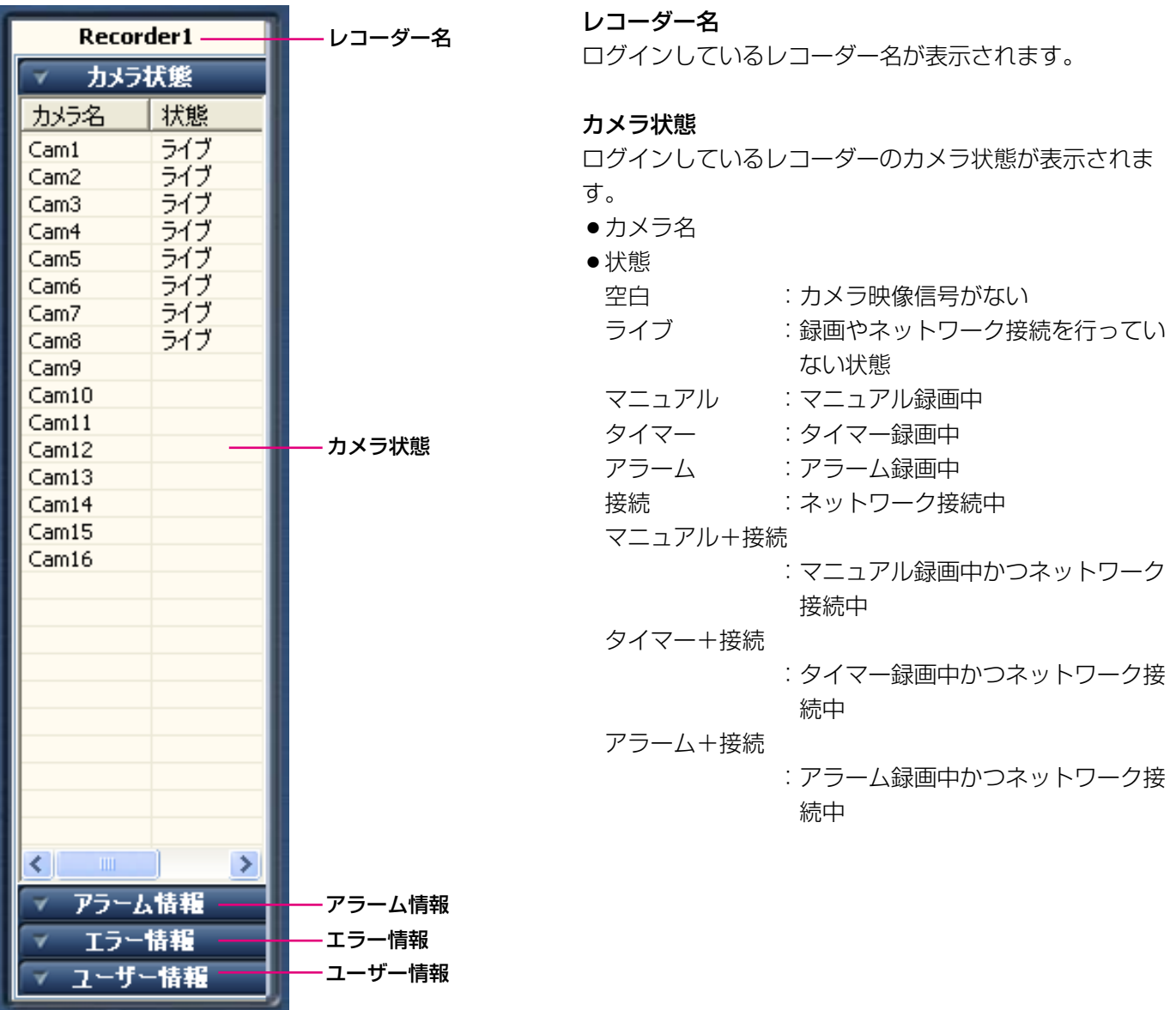

準 備

## 操作画面について(つづき)

## アラーム情報

ログイン後にレコーダーで発生したアラーム情報の 履歴が表示されます。 表示形式はレコーダーのアラームログと同じです。

## エラー情報

ログイン後にレコーダーで発生したエラー情報の履 歴が表示されます。 表示形式はレコーダーのエラーログと同じです。

## ユーザー情報

レコーダーにアクセスしているユーザーに関する情 報が表示されます。

- $\bullet$  IPアドレス
- タイプ
- Monitor :カメラのライブ画像表示 Control :本ソフトウェアでログインしている Backup :カメラ画像のダウンロード Talk :音声通話 Frame :フレーム表示 Netplay:レコーダーの録画画像の再生 ● ユーザー名
- 
- ●ログイン時間

# <span id="page-12-0"></span>レコーダーの接続に関する設定

操作画面で操作を行う前に、まずPCとレコーダーの接続に関する設定を行う必要があります。

## 画面1

「モニターシステム設定]ボタンをクリックし、「モニ ターシステム設定] - [レコーダー情報設定] を選択 すると、レコーダー情報設定画面が表示されます。

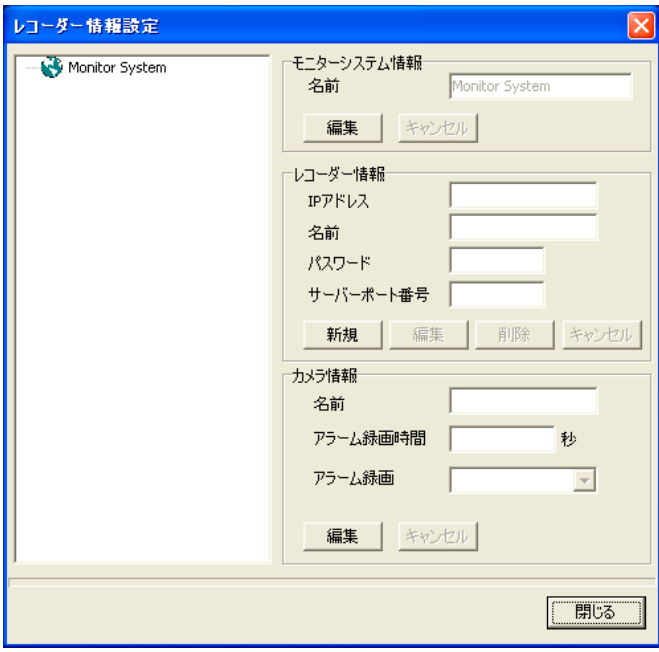

## STEP<sub>1</sub>

「レコーダー情報」の「新規]ボタンをクリックし、登 録したいレコーダーの情報を設定します。 パスワードは任意のユーザーレベルのパスワードを設 定することができます。

#### **//重要//**

- ●ユーザーレベルによって、操作できる機能に制限 があります。レコーダーの設定によっては、 「ビューワー」、「オペレーター」レベルのパス ワードを設定した場合は、カメラ画像を表示でき ないようにすることができます。 また、「ビューワー」レベルのパスワードを設定 した場合は、カメラ操作をできないようにするこ とができます(カメラの設定は「マネージャー」 レベルのユーザーのみ可能です)。お買い上げ時、 パスワードは以下のように設定されています。 マネージャー1:12345678 オペレーター1:123456 ビューワー1 :1234
- ✐メモ✐
- ●お買い上げ時、レコーダーの「サーバーポート番 号」は「2000」に設定されています。 また、IPアドレスは「192.168.0.250」に設定 されています。

#### STEP2

[OK] ボタンをクリックします。

#### STEP3

[閉じる] ボタンをクリックします。

- ✐メモ✐
- ¡レコーダーとPCの接続工事については、レコー ダーの取扱説明書をお読みください。

# <span id="page-13-0"></span>ネットワーク設定を行う

PCのネットワーク環境が以下の場合、設定は不要です。接続完了後、モニタリングソフトウェアから本機の設定 および操作を行うことができます。 IPアドレス: 192.168.0.2~192.168.0.249、192.168.0.251~192.168.0.254 サブネットマスク: 255.255.255.0 ゲートウェイアドレス: 192.168.0.1 上記以外に設定されている場合、本機またはPCのネットワークの設定を行ってください。

## 本機のネットワーク設定を行う

本機をPCの環境に合わせる場合は、本機の前面パネルにあるボタンを使って設定を行います。 操作方法など詳細については、レコーダーの取扱説明書に記載されています。「設定」-「他の機器との通信に関 する設定[通信設定]」-「①ネットワークの接続に関する設定を行う[ネットワーク設定]」の項をお読みくださ い。

## PCのネットワーク設定を行う

PCのTCP/IPの設定を本機の設定に合わせて変更します。

本機にアクセスするには、PCのIPアドレスを「192.168.0.XX(XXは1と250を除く2~254のうちいずれか)」 に設定する必要があります。

本書では、Windows XPの標準設定を例に設定方法を説明します。その他のOSをご使用の場合は、該当するOS の取扱説明書をお読みください。

STEP1

スタート画面からコントロールパネルを選択します。

## 画面1

PCを起動した直後の画面から始めます。

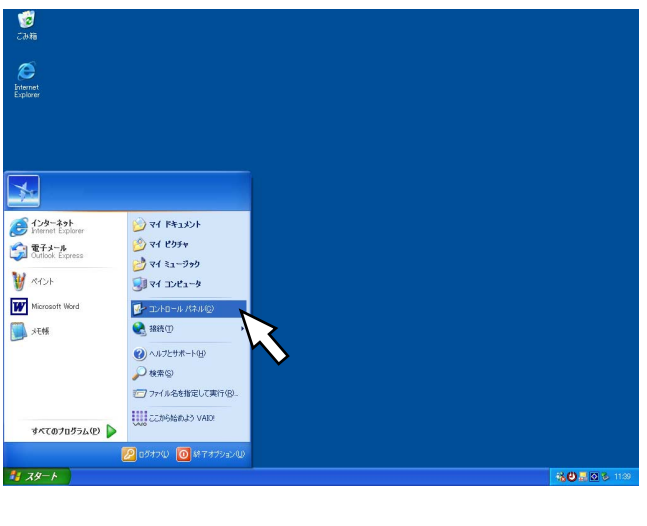

**.!! 重要 .!!** 

● 「コンピューターの管理者」権限のあるユー ザーでログインし起動してください。

## 画面2

コントロールパネルが表示されます。

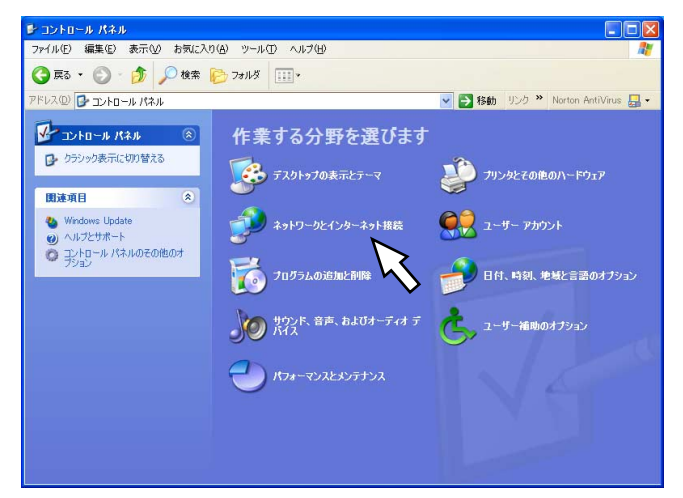

#### 画面3

ネットワークとインターネット接続画面が表示され ます。

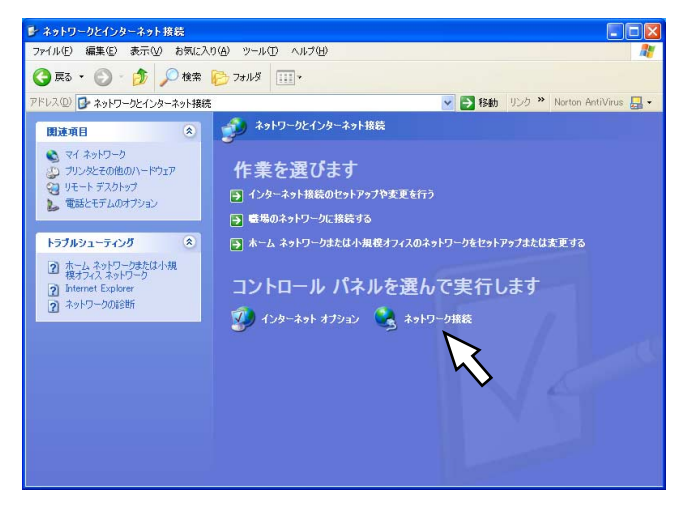

## STEP2

「ネットワークとインターネット接続」をクリックします。

## STEP3

「ネットワーク接続」をクリックします。

#### 画面4

ネットワーク接続画面が表示されます。

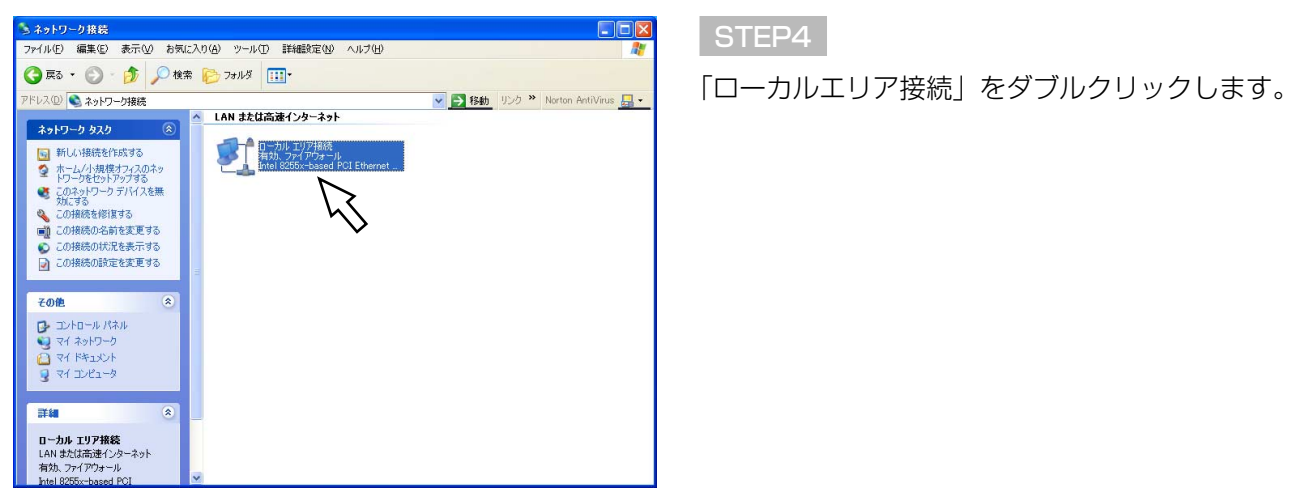

## 画面5

ローカルエリア接続の状態画面が表示されます。

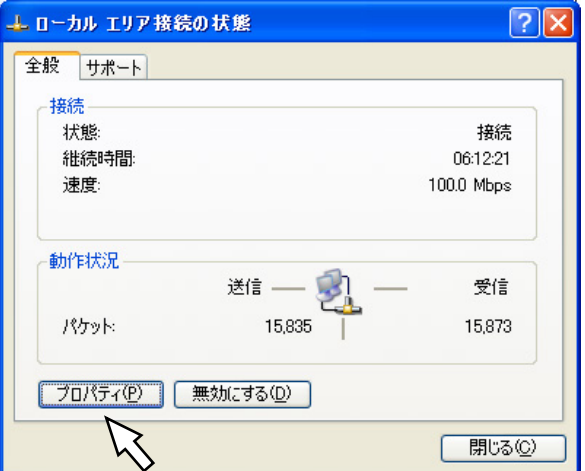

## STEP<sub>5</sub>

[プロパティ]をクリックします。

## 画面6

ローカルエリア接続のプロパティ画面が表示されます。

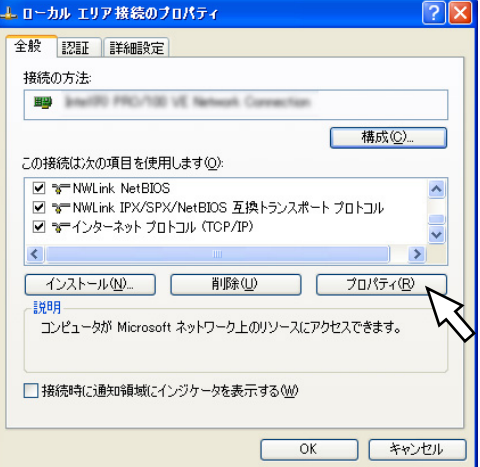

## 画面7

16

インターネットプロトコル(TCP/IP)のプロパティ 画面が表示されます。

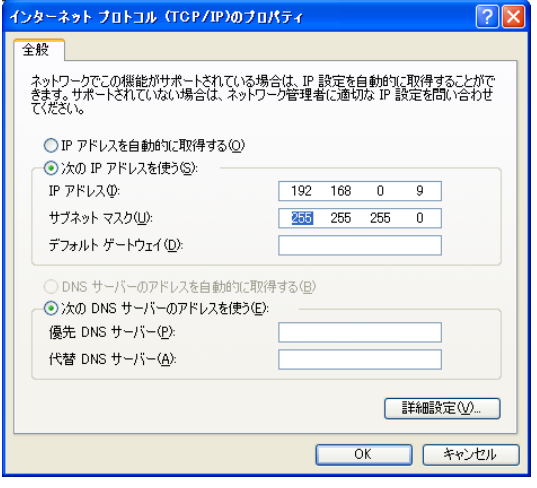

## STEP7

[次のIPアドレスを使う]をクリックし、「IPアドレス」 と「サブネットマスク」を以下のように設定します。 ・IPアドレス:192.168.0.9 ・サブネットマスク:255.255.255.0 ネットワークの構成によっては「デフォルトゲートウェ イ」の設定が必要です。設定については、システムの管 理者にご確認ください。

## STEP8

[OK]ボタンをクリックし、画面を閉じます。

## STEP<sub>6</sub>

「インターネットプロトコル(TCP/IP)」をクリックし、 [プロパティ]をクリックします。

# <span id="page-16-0"></span>カメラのライブ画像を見る

カメラの画像をライブで表示し確認します。カメラのライブ画像は1画面または多画面で表示できます。

## カメラのライブ画像を表示する

カメラのライブ画像を表示します。

カメラ画像を表示するには、表示するカメラを選択する必要があります。

## 画面1

操作画面で操作します。

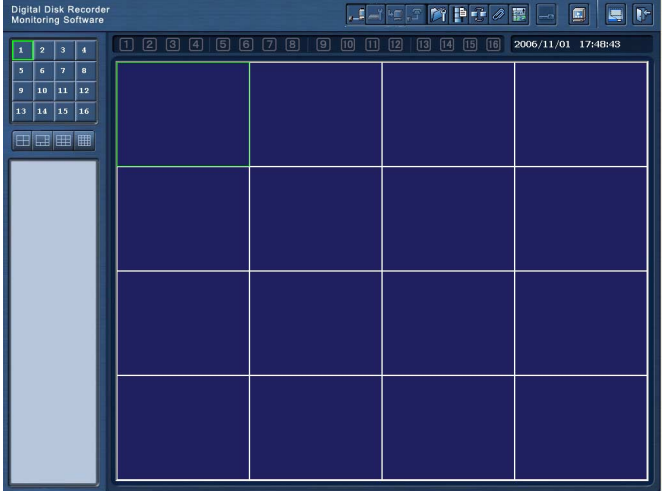

## STEP1

画像表示エリアの画像が表示されていないエリアを右 クリックします。

## 画面2

ポップアップメニューが表示されます。

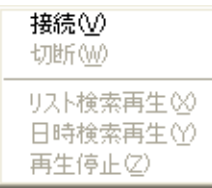

## 画面3

#### 接続画面が表示されます。

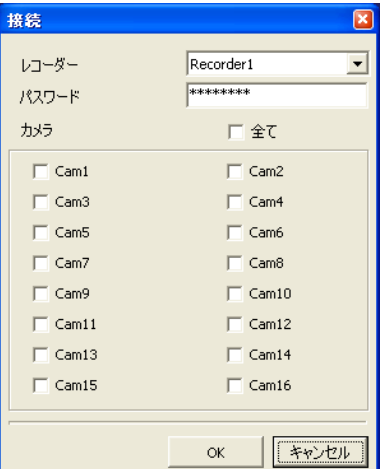

#### STEP<sub>2</sub>

[接続]を選択します。

## STEP3

接続するレコーダーとカメラを選択します。

✐メモ✐

- ●レコーダーを選択するには、あらかじめレコー ダーを登録しておく必要があります。詳しくは13 ページをお読みください。
- ●パスワードはレコーダー登録時のものが入力され ています。

## STEP4

[OK] ボタンをクリックします。

→接続の状況を示す画面が表示され、接続が完了する と、選択したエリアにカメラ画像が表示されます。

## <span id="page-17-0"></span>画像表示エリアを切り替える

画像表示エリアを1画面表示または多画面表示に切り替えます。

## エリアを1画面にする

画面選択ボタンをクリックすると、選択したエリアが1画面で表示されます。多画面表示中でも1画面に切り替え ることができます。

ボタンの状態を以下のアイコンで表示します。

- (a)  $\begin{bmatrix} 1 & 1 \end{bmatrix}$  : エリアが表示されており、かつ選択されています。
- (b) : エリアが表示されているが選択されていません。
- (c) :エリアが表示されていない、またはシーケンス表示中です。

## エリアを多画面にする

画面数選択ボタンをクリックすると、カメラの画像が多画面(4/6/9/16画面)に分割して表示されます。

- ■(4画面分割ボタン) :ボタンをクリックするごとに、表示するエリアを1~4→5~8→9~12→13~16→ 1~4→…のように切り替えます。
- (6画面分割ボタン) :ボタンをクリックするごとに、表示するエリアを1~6→7~12→1~6→7~12… のように切り替えます。
- (9画面分割ボタン) :画像表示エリアの1~9のカメラ画像を9画面に分割して表示します。
- (16画面分割ボタン): 画像表示エリアの1~16のカメラ画像を16画面に分割して表示します。

## カメラの状態を確認する

各画像表示エリアのカメラの状態をアイコンで表示します。

- ■■■(何も表示されない):カメラのライブ画像の表示や再生ができます。
- : カメラのライブ画像が表示されています。アイコンが点滅表示している場合、シーケンス動作中であること をあらわしています。
- **3 : 再生が行われています。**
- :表示されているカメラでアラームが発生しています。
- :表示しているカメラ画像または再生画像を保存しています。このアイコンが点滅表示している場合、アラー ム録画中であることをあらわしています。アラーム録画については46、47ページをお読みください。

## カメラを操作する

表示中のカメラ操作はコントロールパネルで行います。1画面、4画面表示中は、画像表示エリアに表示されてい るカメラ画像を直接をクリックして、パン・チルト操作を行うこともできます。詳しくは28ページをお読みくだ さい。

## <span id="page-18-0"></span>カメラとの接続を切る

カメラとの接続を切断します。

## 画面1

操作画面で操作します。

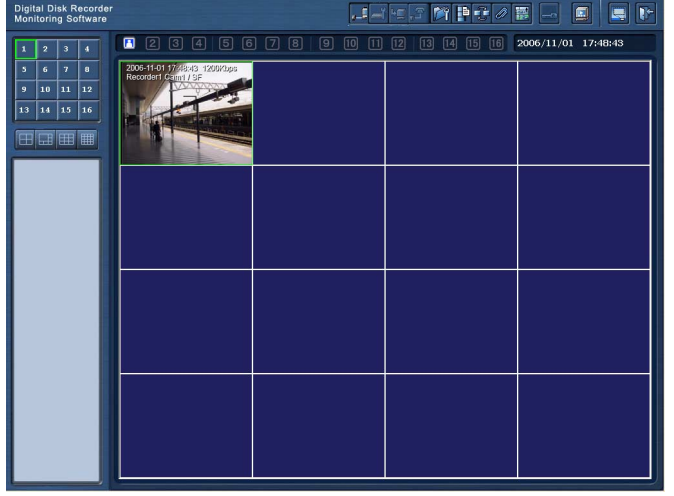

## 画面2

ポップアップメニューが表示されます。

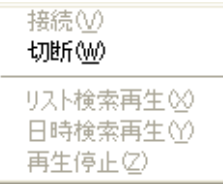

## STEP<sub>2</sub>

[切断]を選択します。 →カメラとの接続が切断されます。

## STEP1

接続を切断したいカメラ画像の上で右クリックします。

# <span id="page-19-0"></span>レコーダーにログインする

レコーダー内の録画画像の再生・ダウンロード、レコーダーの設定・制御、音声通話を行うには、レコーダーに 「マネージャー」としてログインしないと使用できません。以下の手順に従ってログインしてください。

## 画面1

[ログイン]ボタンをクリックすると、ログイン画面が 表示されます。

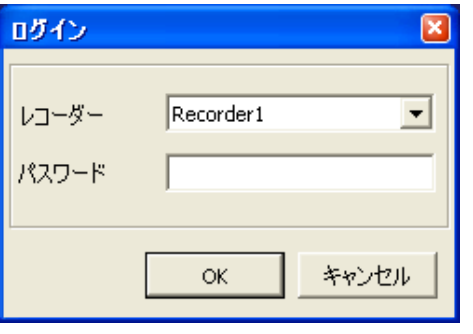

## $\mathcal{U}$ 重要 $\mathcal{U}$

● Windows XP SP2のファイアウォール設定に よっては、レコーダー情報が表示されない場合が あります。詳しくは8ページをお読みください。

## STEP1

ログインしたいレコーダーを選択し、「マネージャー」 のパスワードを入力します。

#### ✐メモ✐

●レコーダーを選択するには、あらかじめレコー ダーを登録しておく必要があります。詳しくは 13ページをお読みください。

## STEP<sub>2</sub>

[OK] ボタンをクリックします。

- →接続状況を示す画面が表示されます。接続が完了す ると、操作画面の左側にレコーダー情報(☞11ペー ジ)が表示されます。
	- また、「ログイン]ボタン H が「ログアウト]ボタ ン <del>24</del> に変わります。このボタンをクリックすると、 ログアウトできます。

# <span id="page-20-0"></span>レコーダー内の録画画像を再生する

レコーダー内に録画されている画像を再生します。再生のしかたには、複数の条件を指定して絞り込み検索を行い 再生する方法(リスト検索再生)と、日時で検索して再生する方法(日時検索再生)の2通りの方法があります。 再生するには、レコーダーに「マネージャー」としてログインしておく必要があります。ログインのしかたについ ては20ページをお読みください。

#### // 重要 //

●レコーダーで再生またはコピーしている画像は再生できません。

## 複数の条件を指定して検索再生する (リスト検索再生)

複数の条件を指定して絞り込み検索を行い、画像を再生します。

## 画面1

操作画面で操作します。

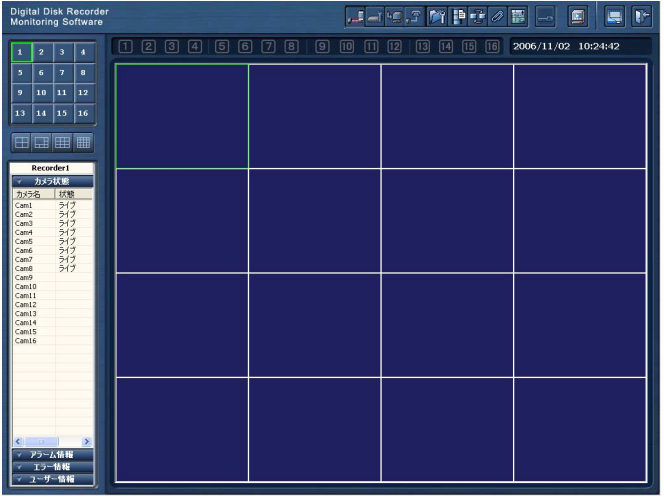

#### STEP<sub>1</sub>

画像表示エリアの画像が表示されていないエリアを右 クリックします。

画面2

ポップアップメニューが表示されます。

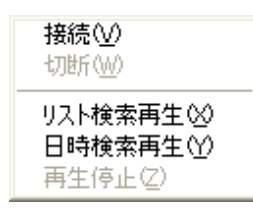

STEP<sub>2</sub>

[リスト検索再生]を選択します。

## 画面3

## リスト検索画面が表示されます。

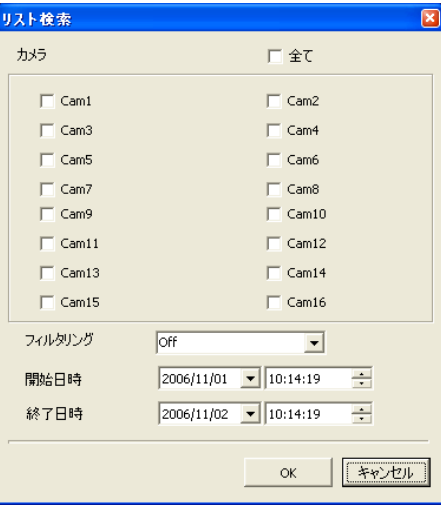

#### STEP3

以下の検索条件を設定します。

#### カメラ

検索したいカメラにチェックを入れます。

#### フィルタリング

- Off : フィルタリングを行いません。
- マニュアル :マニュアル録画の録画画像のみを検索 します。
- タイマー :タイマー録画の録画画像のみを検索し ます。
- アラーム :アラーム録画 (端子・VMD) の録画 画像のみを検索します。
- 端子 :端子入力によるアラーム録画の録画画 像のみを検索します。
- VMD : VMD検出によるアラーム録画の録画 画像のみを検索します。

## 開始日時・終了日時

録画開始日時と終了日時を入力します。その間に録画 されている画像を検索します。

#### STEP4

設定したら、[OK] ボタンをクリックします。

#### STEP<sub>5</sub>

再生したい録画画像を選択します。

## ✐メモ✐

● Ctrlキーを押しながらクリックすると、複数の録 画画像が選択できます。

## STEP<sub>6</sub>

[再生]ボタンをクリックすると、STEP1で選択した エリアに、選択した録画画像が再生されます。 再生時の操作はコントロールパネルで行います。詳し くは30ページをお読みください。

✐メモ✐

● 最新5 000件までの録画画像のリストが表示され ます。

## 画面4

## リスト検索結果画面が表示されます。

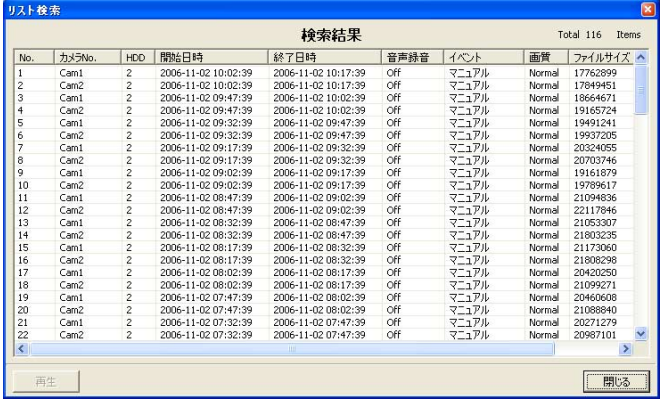

## <span id="page-22-0"></span>日時を指定して検索再生する(日時検索再生)

日時を指定して絞り込み検索を行い、画像を再生します。

## 画面1

操作画面で操作します。

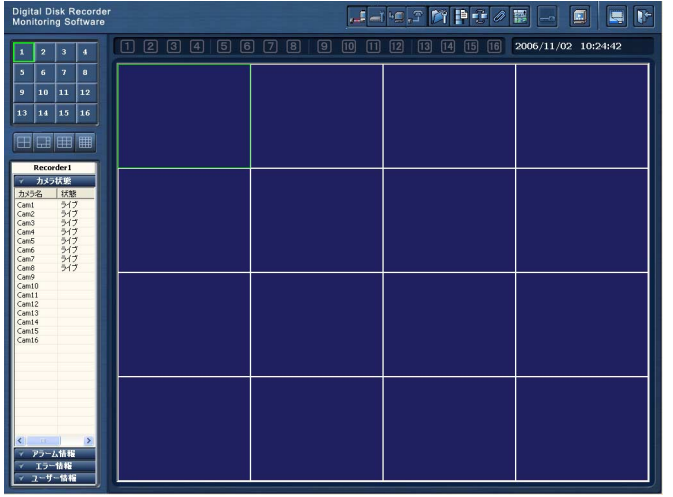

STEP<sub>1</sub>

画像表示エリアの画像が表示されていないエリアを右 クリックします。

## 画面2

ポップアップメニューが表示されます。

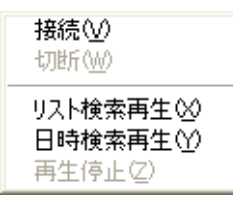

## 画面3

## 日時検索再生画面が表示されます。

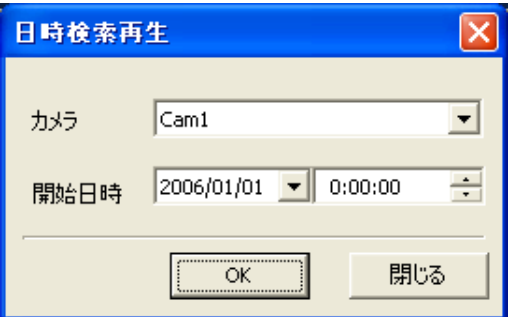

## STEP<sub>2</sub>

[日時検索再生]を選択します。

#### STEP3

以下の検索条件を設定します。

## カメラ

検索したいカメラを選択します。

開始日時 開始日時を入力します。

## STEP4

設定したら、[OK] ボタンをクリックします。

## 画面4

STEP1で選択したエリアに録画画像が再生されます。

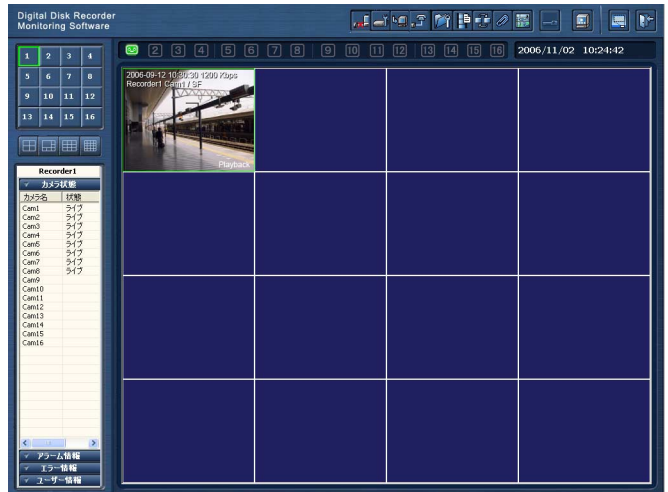

## ✐メモ✐

- ●指定した時間のデータが存在しない場合は、次の 録画画像の先頭から再生されます。
- ●データがまったく存在しない場合は再生できませ ん。

## <span id="page-24-0"></span>再生を停止する

再生を停止し、レコーダーとの接続を切断します。

## 画面1

操作画面で操作します。

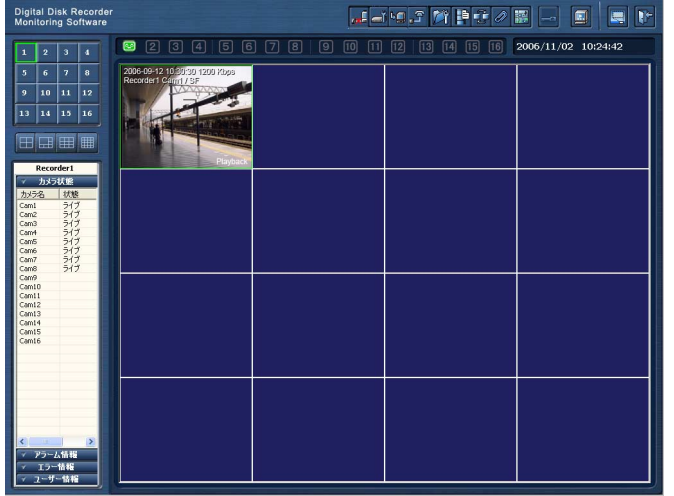

STEP1

再生を停止したい再生画面上で右クリックします。

## 画面2

ポップアップメニューが表示されます。

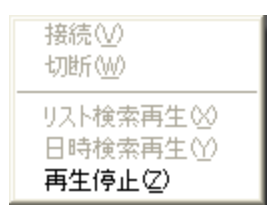

## STEP<sub>2</sub>

[再生停止]を選択します。

→再生が停止し、レコーダーとの接続が切断されます。

# <span id="page-25-0"></span>コントローラーで操作する

パン・チルト、ズーム、フォーカスなどのカメラの制御やカメラ画像の保存、静止画のキャプチャーやカメラメ ニューの操作はコントロールパネルを表示して行います。また、録画画像の再生中の操作もコントロールパネルで 行えます。

## ✐メモ✐

- ●以下の操作は、カメラのライブ画像表示時、画像再生時、どちらの場合も操作できます。
	- ・カメラ画像をPCに保存する
	- ・カメラ画像をキャプチャーする
	- ・音声をミュート(消音)する
	- ・カメラ画像をフルスクリーンで表示する

## コントロールパネルを表示する

システム制御ボタンの「コントローラーの表示]ボタンをクリックすると、コントロールパネルが表示されます。 フルスクリーン表示時は画面上で右クリックし、[コントロールパネル]を選択すると表示されます。 閉じる

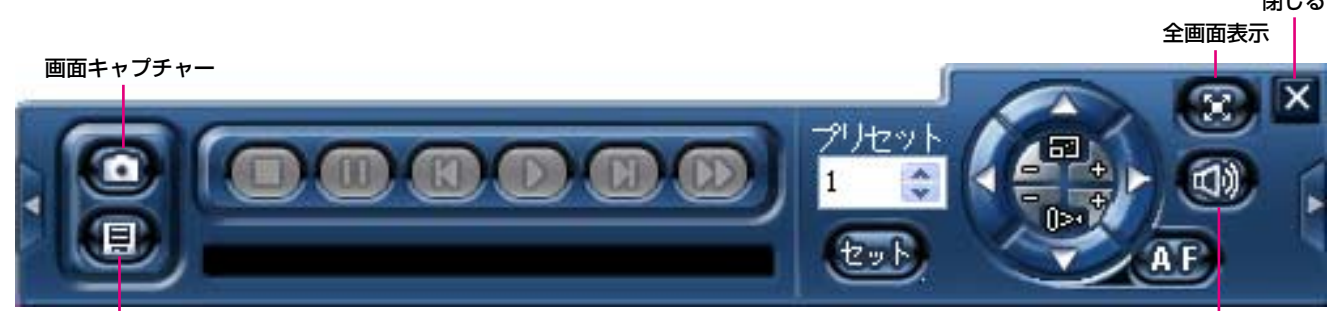

## コントロールパネルを非表示にする

コントロールパネル右上の [×] ボタンをクリックするか、選択エリア以外の場所をクリックすると、非表示にな ります。

## 表示されているカメラ画像をPCに保存する

「リアルタイム保存」ボタンをクリックすると、表示されているカメラ画像が保存されます。 ボタンの状態によって、保存の状態が以下のように表示されます。

(国): 保存していないとき

- (日):保存中
- :操作不可

保存した画像は [モニターシステム設定] - [モニターシステム設定] - [詳細設定] - [ファイル保存先設定] で選択したディレクトリーのMpegフォルダ内に保存されます。

✐メモ✐

- ●保存したファイルが500 MBを超えた場合、ファイルは自動的に分割されます。
- 再生停止中または一時停止中の画像は保存できません。
- ●本ソフトウェアのアラーム録画(☞47ページ)が行われると、自動的にこの保存を終了します。
- ●保存を開始するタイミングにより、先頭の数秒間の映像がRT4Viewerで再生できない場合があります。

リアルタイム保存 しょうしょう しょうしゃ しゅうしゅん しゅうしゅん しゅうしゅん こうしゅう ミュートON/OFF

## <span id="page-26-0"></span>表示されているカメラ画像をキャプチャーする

[画面キャプチャー]ボタンをクリックすると、表示されているカメラ画像をキャプチャーし、静止画として保存 できます。

操作の可否は以下のように表示されます。

## ◎:操作できます。

■:操作できません。

キャプチャーされた画像は、「モニターシステム設定] - 「モニターシステム設定] - [詳細設定] - [ファイル 保存先設定]で選択したディレクトリーのPictureフォルダ内に保存されます。

#### ✐メモ✐

●再生停止中の画像はキャプチャーできません。

## 音声をミュート (消音) する

[ミュートON/OFF]ボタンをクリックすると、音声をミュート(消音)します。 ミュートのON/OFFは以下のように表示されます。

:ミュートがOFFの状態です。音声が聞こえます。

:ミュートがONの状態です。音声は聞こえません。

## カメラ画像をフルスクリーンで表示する

「全画面表示]ボタン © をクリックすると、表示されている画像がフルスクリーンで表示されます。4画面分割 表示時は、4画面分割表示のままフルスクリーンで表示されます。1画面、6/9/16分割画面の場合は、選択し ているエリアが1画面でフルスクリーン表示されます。

再度クリックするか、またはPCのキーボードの[Esc]キーを押すと元のサイズに戻ります。

## <span id="page-27-0"></span>カメラを操作する

カメラ画像表示時に、カメラを操作することができます。

✐メモ✐

**RT4Client** 

●カメラ操作をするには、操作したいカメラとレコーダーとの通信方式の設定や、各種プロトコルに関する設定 が必要になります。レコーダー側の設定はレコーダーの取扱説明書「カメラ制御設定」をお読みください。 カメラ側の設定はカメラの取扱説明書をお読みのうえ、必要な設定を行ってください。 接続されたカメラの機種によっては、カメラが操作できないか、または一部動作しない場合があります。

## パン・チルト、ズーム、フォーカス、プリセット移動操作を行う

Perient コントロールパネルの右部分にある各ボタンをクリックして操作します。 ズーム パン パンサット フォーカス チルト パン・チルト :カメラ画像の水平/垂直位置を調節します。 ズーム : カメラ画像を拡大/縮小します。(+:TELE、-:WIDE)

- フォーカス : カメラ画像の焦点を調節します。(+:FAR、-:NEAR)
- AF :フォーカスを自動的に調節します。

プリセット移動:あらかじめ登録されたプリセットポジションにカメラの向きを移動します。

#### ✐メモ✐

- ●プリセット番号「Home」を選択するとホームポジションへ移動します(当社製カメラのみ対応)。カメラ側 の設定はカメラの取扱説明書をお読みください。
- ●画像表示エリアのカメラ画像をクリックしてパン・チルト操作することもできます (1画面・4画面表示のみ)。 クリックした場所を中心とした位置にカメラの向きが移動します。

## 明るさ、オート機能の操作を行う

明るさとオート機能の操作は補助操作パネルを表示して行います。

コントロールパネルの左端にある [◀]ボタンをクリックすると補助操作パネルが表示されます。再度クリックす ると非表示になります。

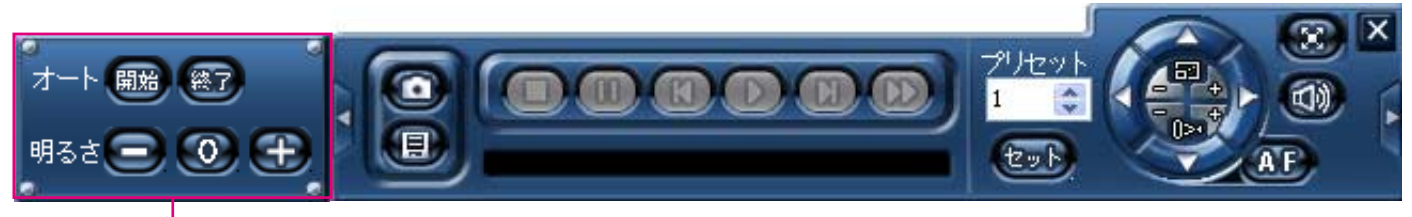

## 補助操作パネル

明るさ:レンズの絞りを調節します。(-:暗、0:リセット、+:明) オート:カメラで設定したオート機能を動作させます。

## <span id="page-28-0"></span>カメラのメニュー操作を行う

カメラのメニュー操作はカメラメニュー用パネルを表示して行います。 コントロールパネルの右端にある[▶]ボタンをクリックするとカメラメニュー用パネルが表示され、画面内にカ メラのメニューが表示されます。再度クリックするとパネルは非表示になり、カメラのメニューも閉じられます。

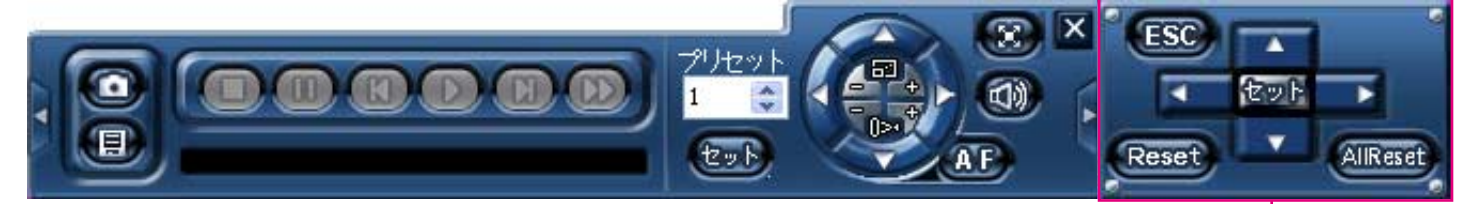

カメラメニュー用パネル

- セット :設定値の確定、下層へ移動
- ESC : 上層へ移動
- 上下左右 :カーソル移動、設定値の変更
- Reset : スペシャルメニュー表示。スペシャルメニューについては、お使いのカメラの取扱説明書をお読みく ださい。
- All Reset :カメラリセット

## <span id="page-29-0"></span>再生中の操作

再生中の操作はコントロールパネルで行います。 コントロールパネルの表示のしかたは、26ページをお読みください。

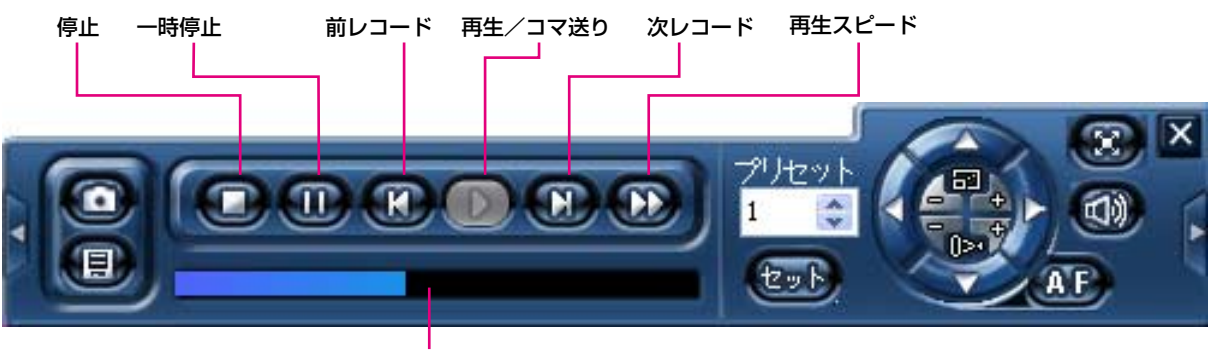

再生位置スライダ

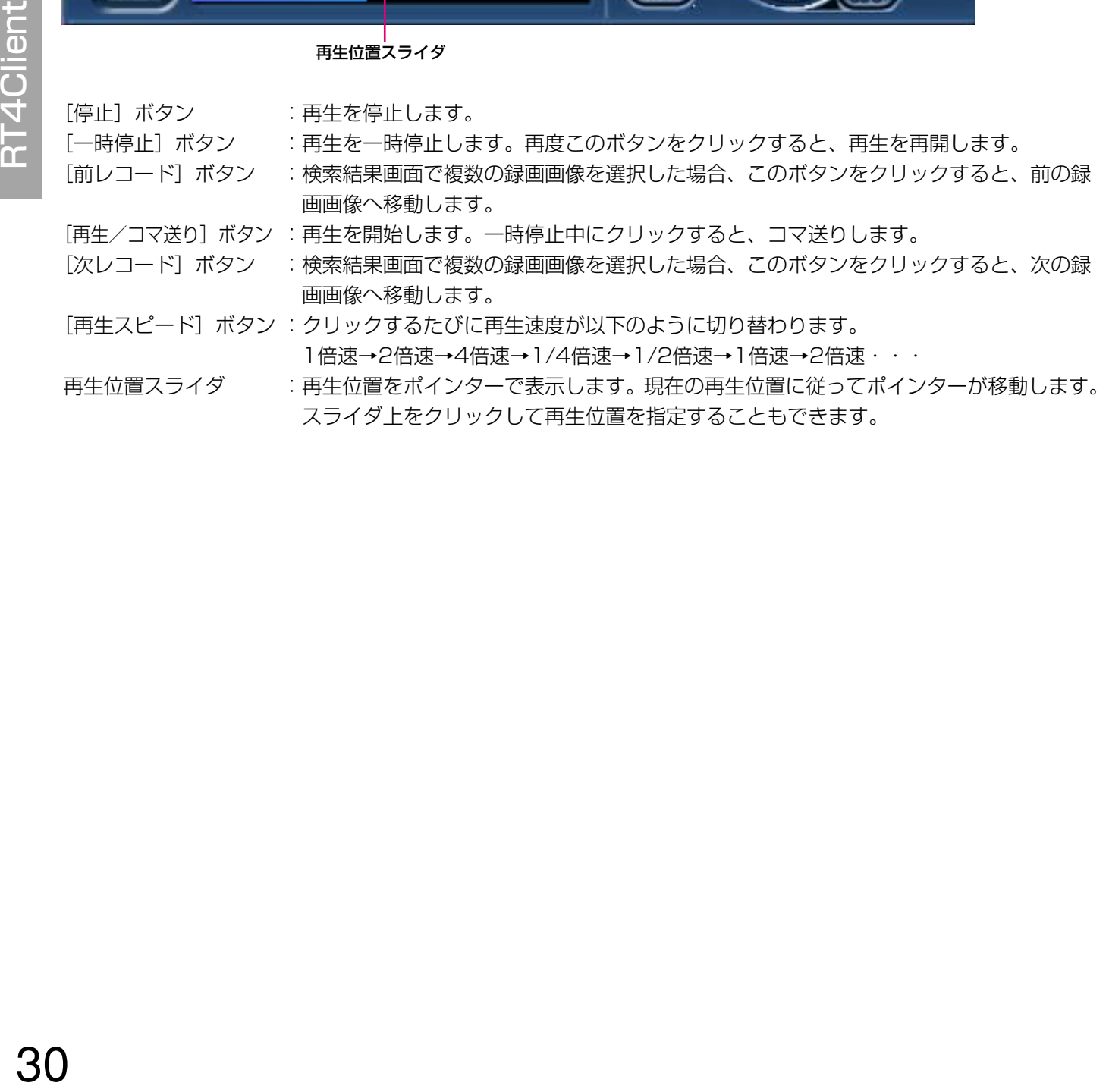

# <span id="page-30-0"></span>その他のライブ画像表示について

ここでは、ライブ画像をフレーム表示、シーケンス表示、お気に入り表示、マップ表示する方法について説明しま す。システム制御ボタンの各ボタンをクリックして操作を行います。

## カメラ画像をフレーム表示する

カメラの画像をフレーム表示します。フレーム表示の更新時間はリフレッシュ周期で設定します。 リフレッシュ周期はレコーダー設定メニュー「録画/イベント設定画面]− [共通設定] タブ (☞37ページ) で 設定します。

お買い上げ時、リフレッシュ周期は「4」に設定されており、4秒ごとに画像が切り替わります。

!! 重要!!

●リフレッシュ周期を変更すると、録画画像にも影響します。

## 画面1

[フレーム表示]ボタンをクリックすると、フレーム表 示画面が表示されます。

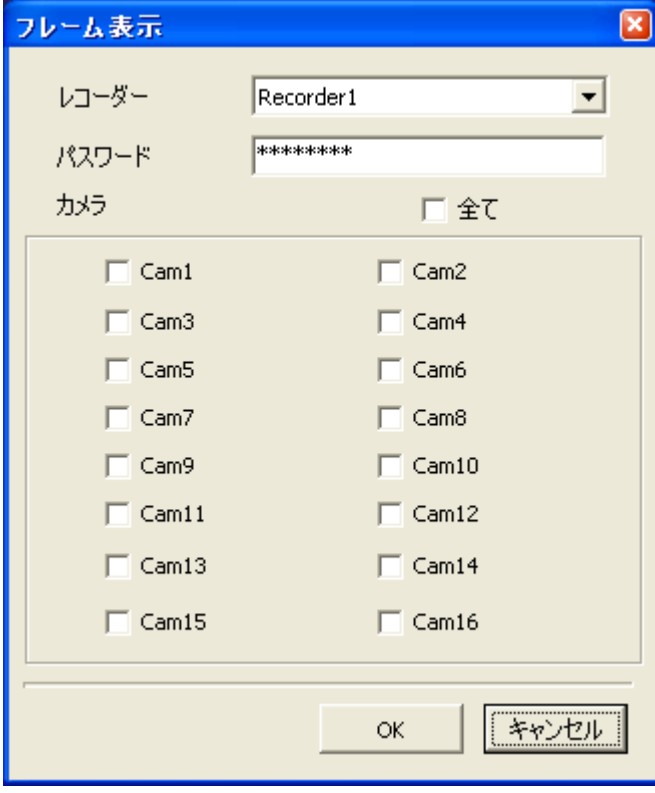

## STEP<sub>1</sub>

レコーダーとカメラを選択し、[OK]ボタンをクリッ クします。 パスワード入力欄には、レコーダー登録したときのパ スワードがあらかじめ入力されています。

#### ✐メモ✐

●レコーダーを選択するには、あらかじめレコー ダーを登録しておく必要があります。詳しくは 13ページをお読みください。

画面2

フレーム表示が始まります。

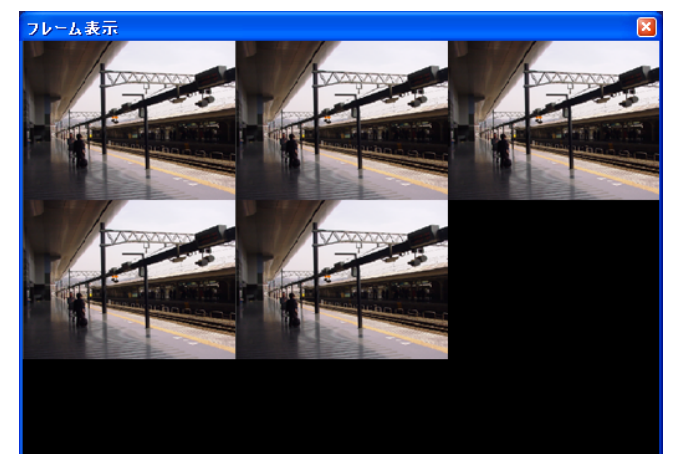

# **RT4Client** BT4Client

## STEP<sub>2</sub>

選択したカメラの数によって表示分割数が変わります。

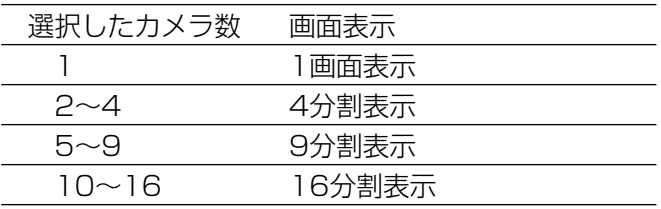

画像上で右クリックすると、以下のポップアップメ ニューが表示され、表示中に操作できます。

## フレーム表示停止♡ 全画面表示① 通常表示②

- ●フレーム表示停止 フレーム表示を停止します。
- ¡全画面表示 フルスクリーンで表示します。 ● 通常表示
- フルスクリーンを解除します。

## STEP3

フレーム表示を停止する場合は、右上の[×]ボタン をクリックします。

## ✐メモ✐

- ●5つのカメラを選択した場合、9分割表示になり、 カメラ画像は左図のように表示されます。
- ●選択したカメラの解像度(Field/SIF)が異なる 場合、番号の小さいカメラに設定されている解像 度と同じ設定のカメラのみフレーム表示が行われ ます。
	- 例えば、以下のように設定されている場合、
		- Cam1:Field
		- Cam2:SIF
		- Cam3:SIF
	- Cam4:Field
- Cam1とCam4のみフレーム表示されます。

## <span id="page-32-0"></span>カメラ画像をシーケンス表示する

複数のカメラ画像を切り替えて表示(シーケンス表示)します。 シーケンス表示するには、あらかじめシーケンス動作を設定しておく必要があります。シーケンス動作の設定につ いては49ページをお読みください。

## 画面1

[シーケンス表示]ボタンをクリックすると、以下の各 メニューがポップアップ表示されます。

通常シーケンス表示(Y) お気に入りシーケンス表示②

## STEP1

「通常シーケンス表示」または「お気に入りシーケンス 表示」を選択します。

#### // 重要 //

●画像表示エリアに画像が表示されている場合は、 すべての接続を一度切断する必要があります。 確認ダイアログで [OK] ボタンをクリックする と、すべての接続を一度に切断できます。

## 画面2

パスワードの入力画面が表示されます。

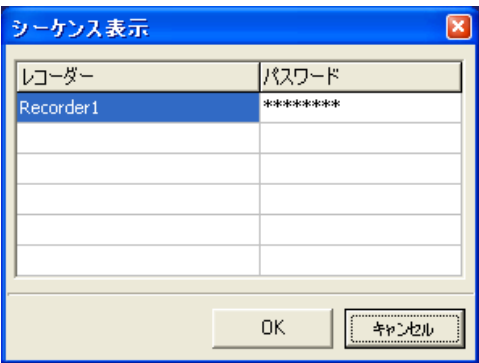

## STEP<sub>2</sub>

レコーダー登録したときのパスワードがあらかじめ入 力されています。 [OK]ボタンをクリックします。 →シーケンス表示が開始されます。

## STEP3

シーケンス表示を停止する場合は [シーケンス表示停 止]ボタンをクリックします。シーケンス表示中は [シーケンス表示]ボタン お [シーケンス表示停止] ボタン るに切り替わります。

#### $\mathcal{U}$ 重要 $\mathcal{U}$

- ●シーケンス表示中にアラーム録画が開始されると、 シーケンス表示を停止します。アラーム録画が終 了すると、シーケンス表示を開始します。
- ●レコーダーの接続にエラーが発生すると、シーケ ンス表示は停止します。

## <span id="page-33-0"></span>カメラ画像をお気に入り表示する

各エリアにあらかじめ設定しておいたカメラを表示します。 お気に入り表示するには、お気に入り表示の設定をしておく必要があります。(☞48ページ)

## 画面1

[お気に入り表示]ボタンをクリックすると、お気に入 り表示画面が表示されます。

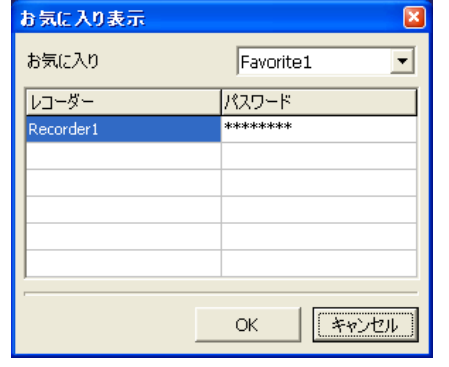

## STEP<sub>1</sub>

表示するお気に入りを選択して [OK] ボタンをク リックします。

パスワード入力欄には、レコーダー登録したときのパ スワードがあらかじめ入力されています。

→各エリアに設定しているカメラ画像が表示されます。

#### $\mathit{!!}$ 重要 $\mathit{!!}$

●画像表示エリアに画像が表示されている場合は、 すべての接続を一度切断する必要があります。 確認ダイアログで [OK] ボタンをクリックする と、すべての接続を一度に切断できます。

## <span id="page-34-0"></span>カメラ構成(マップ)を表示する

カメラ構成の配置図(マップ)を表示します。マップ上でカメラを接続することもできます。 マップ表示するにはあらかじめマップを設定しておく必要があります。(☞50ページ)

## 画面1

[マップ表示]ボタンをクリックすると、マップ画面が 表示されます。

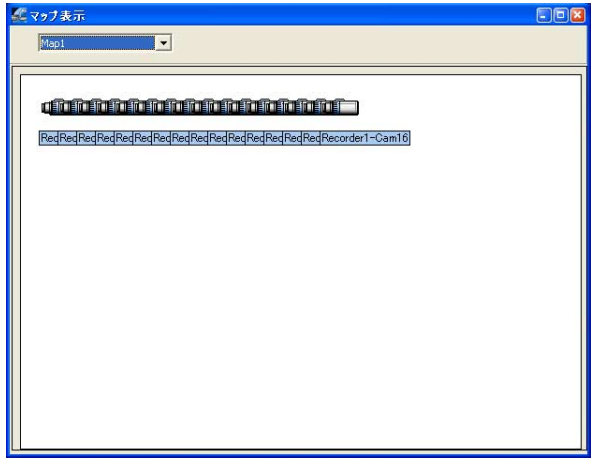

## STEP<sub>1</sub>

■■■ はライブ画接続しているカメラを示しています。 ■■■ はライブ画接続していないカメラを示していま す。

■■■ を右クリックすると、ポップアップメニューが 表示されます。[接続]を選択すると、接続画面が表示 され、パスワードを入力し、[OK]ボタンをクリック すると、ライブ画接続できます。

また、『■■を右クリックすると、ポップアップメ ニューが表示され、[切断]を選択すると、ライブ画接 続を切断できます。

プルダウンメニューでマップを変更することができま す。

STEP<sub>2</sub>

マップ表示を終了する場合は[×]ボタンをクリック します。

# <span id="page-35-0"></span>レコーダーを操作する

レコーダーの各種設定や、各種履歴、レコーダー情報を表示します。また、レコーダーを制御することもできます。 レコーダーを操作するには、あらかじめレコーダーにログインしておく必要があります。(☞20ページ) [レコーダー操作]ボタンをクリックすると、以下の各メニューがポップアップ表示されます。

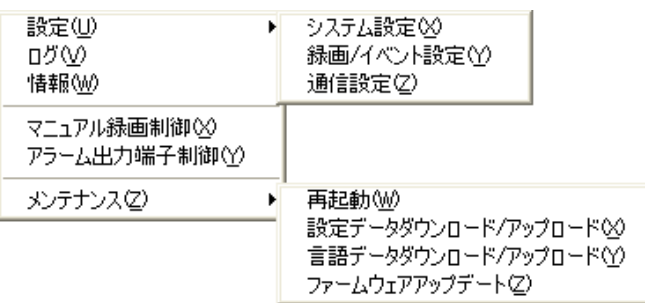

## レコーダーのシステム設定を行う [設定-システム設定]

レコーダーのシステムに関する基本的な設定を行います。

## 画面1

ポップアップメニューの [設定] - [システム設定] を選択すると、システム設定画面が表示されます。

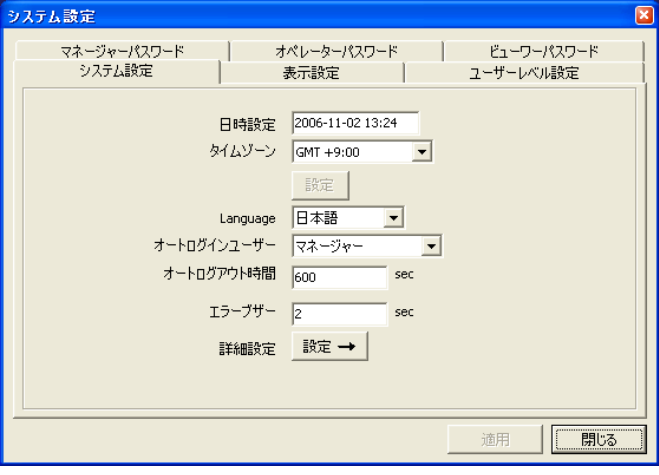

## STEP<sub>1</sub>

設定内容はレコーダーで操作できるSETUP MENUの システム設定、表示設定、ユーザーレベル設定、パス ワードと同じです。 レコーダーの取扱説明書をお読みください。

✐メモ✐

- [表示設定] タブではカメラタイトルの設定が行 えます(半角10文字、全角5文字以内。半角カタ カナの表示はできません)。
- ●カメラタイトルはメニューの表示言語([システ ム設定]タブの「Language」で設定している言 語)に合わせて設定してください。

## STEP2

設定したら、[適用]ボタンをクリックします。

## <span id="page-36-0"></span>レコーダーの録画/イベント設定を行う [設定-録画/イベント設定]

録画に関する基本設定とイベント発生時の動作に関する設定を行います。

#### 画面1

ポップアップメニュー (☞36ページ)の[設定]-[録画/イベント設定]を選択すると、録画/イベント 設定画面が表示されます。

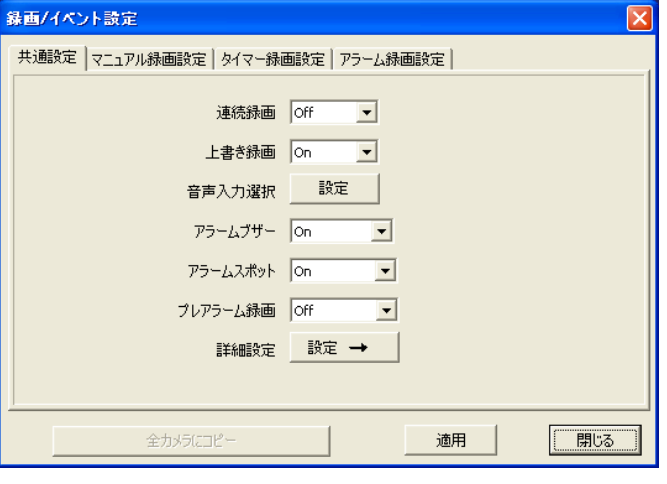

## STEP<sub>1</sub>

設定内容はレコーダーで操作できるSETUP MENUの 録画設定、イベント設定と同じです。レコーダーの取 扱説明書をお読みください。

## STEP<sub>2</sub>

設定したら、[適用]ボタンをクリックします。

✐メモ✐

●各カメラNo.に表示中の設定内容をコピーしたい 場合、「全カメラにコピー]ボタンをクリックし、 その後[適用]ボタンをクリックします。コピー される内容は、設定によって異なります。 レコーダーの取扱説明書をお読みください。

## レコーダーの通信やネットワークに関する設定 を行う [通信-通信設定]

レコーダー通信設定とネットワークに関する設定を行います。

## 画面1

ポップアップメニュー (☞36ページ)の[設定] - [通 信設定]を選択すると、通信設定画面が表示されます。

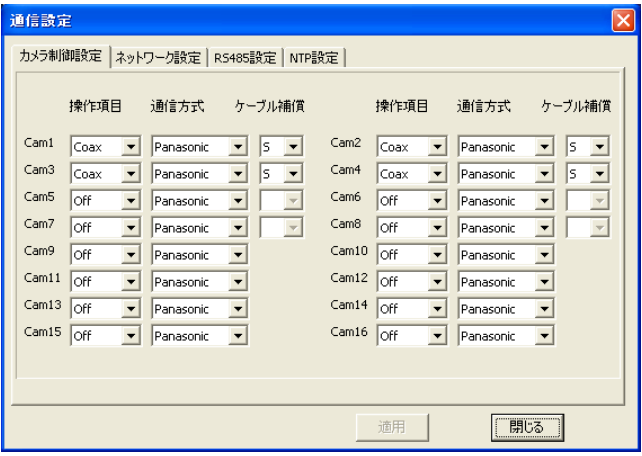

## STEP1

設定内容はレコーダーで操作できるSETUP MENUの カメラ制御設定、通信設定と同じです。レコーダーの 取扱説明書をお読みください。 本ソフトウェアからのみ設定できる項目については、 次ページをお読みください。

## STEP<sub>2</sub>

設定したら、[適用]ボタンをクリックします。

## 設定項目について

## [NTP設定]タブ

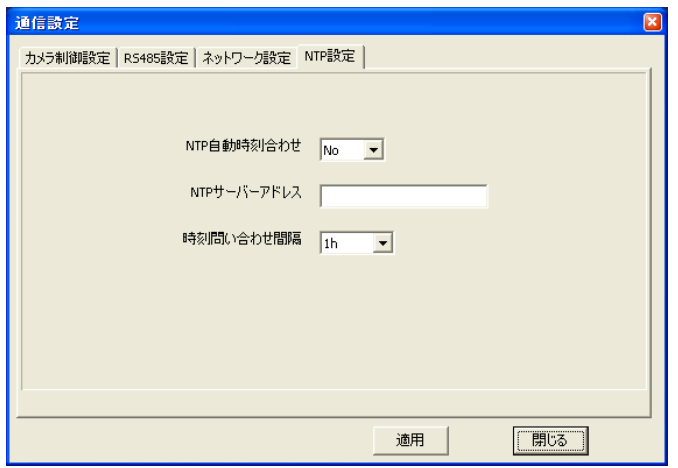

## ■NTP自動時刻合わせ

NTPサーバーを基準に時刻を調整するかどうかを On/Offで設定します。 お買い上げ時の設定:Off

## ■NTPサーバーアドレス

NTPサーバーを使用して時刻設定を行う場合、NTP サーバーのIPアドレスを入力します。 入力は半角英数字(ハイフン(-)、ピリオド(.)、ア ンダーバー(\_)含む)128文字以内にしてください。

## ■時刻問い合わせ間隔

NTPサーバーへの時刻の問い合わせ間隔を以下から設 定します。 1 h / 2 h / 6 h / 12 h / 24 h お買い上げ時の設定:1 h

## <span id="page-38-0"></span>レコーダーの履歴を確認する [ログ]

レコーダーのアラームログ、エラーログ、操作ログ、アクセスログを確認します。

アラームログ、エラーログ、操作ログ、アクセスログの履歴の詳細は、SETUP MENU[ログ情報]と同じです。 レコーダーの取扱説明書をお読みください。

[保存]ボタンをクリックすると、各ログをCSV形式のテキストファイルでPCに保存できます。

ポップアップメニュー(☞36ページ)の[ログ]を選択すると、以下の画面が表示されます。

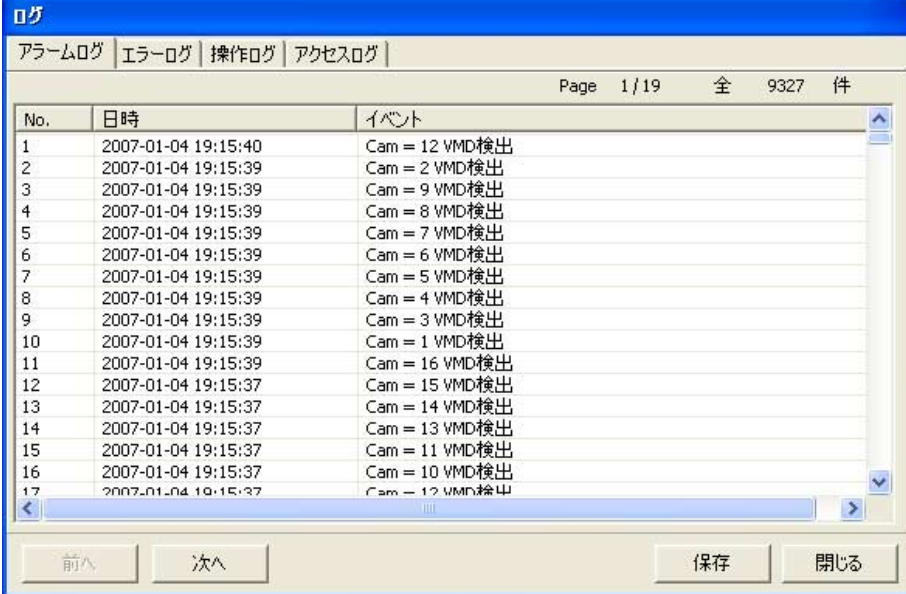

## レコーダーの情報を確認する [情報]

レコーダーのシステム情報とディスク情報を確認します。 ポップアップメニュー (☞36ページ)の[情報]を選択すると、以下の画面が表示されます。

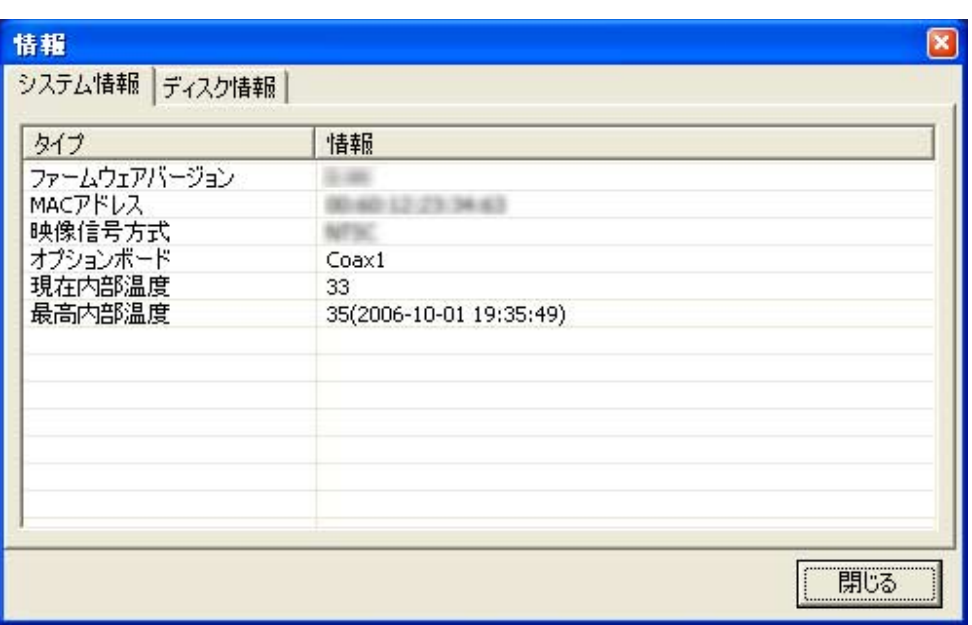

## <span id="page-39-0"></span>レコーダーの録画の開始/停止を行う [マニュアル録画制御]

レコーダーのマニュアル録画の開始/停止を本ソフトウェアから制御します。

## 画面1

ポップアップメニュー(☞36ページ)の[マニュアル 録画制御]を選択すると、以下の画面が表示されます。

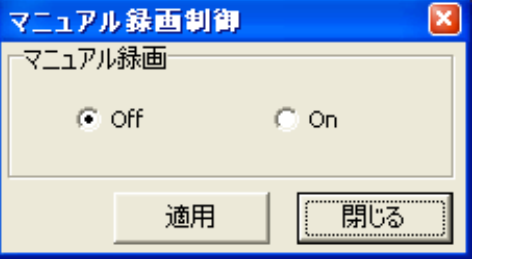

STEP<sub>1</sub>

マニュアル録画の開始/停止を本ソフトウェアから行 います。

- On : マニュアル録画を本ソフトウェアから開始 します。
- Off : マニュアル録画を本ソフトウェアから停止 します。

STEP<sub>2</sub>

設定したら、[適用]ボタンをクリックします。

## レコーダーのアラーム出力のOn/Offを行う [アラーム出力端子制御]

レコーダー後面のアラーム出力端子の信号を制御します。

## 画面1

ポップアップメニュー (☞36ページ)の[アラーム出 力端子制御]を選択すると、以下の画面が表示されま す。

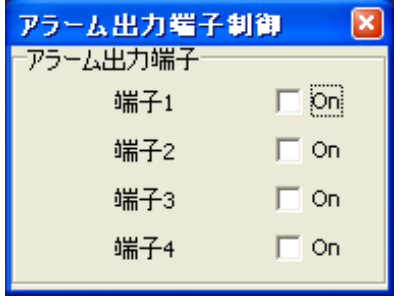

STEP<sub>1</sub>

外部出力を行う出力端子にチェックします。

## STEP<sub>2</sub>

終了する場合は、[×]ボタンをクリックします。

## <span id="page-40-0"></span>レコーダーを再起動する

レコーダーを再起動します。

ポップアップメニュー (☞36ページ) の「メンテナンス] - [再起動] をクリックすると、確認メッセージが表 示されます。

[OK]ボタンをクリックすると、再確認の画面が表示され、[OK]ボタンをクリックすると、レコーダーが再起動 します。再起動中、PCとレコーダーの接続が切断されますので、レコーダーが再起動したら、再度接続を行って ください。接続のしかたは13ページをお読みください。

//重要 //

●レコーダーを再起動する前に、レコーダーの録画、再生、コピー動作を停止しておいてください。

## 設定データをダウンロード/アップロードする [メンテナンス-設定データダウンロード/アップロード]

レコーダーの設定データをダウンロード/アップロードします。 ポップアップメニュー (☞36ページ)の「メンテナンス] - [設定データダウンロード/アップロード]をク リックすると、以下の画面が表示されます。

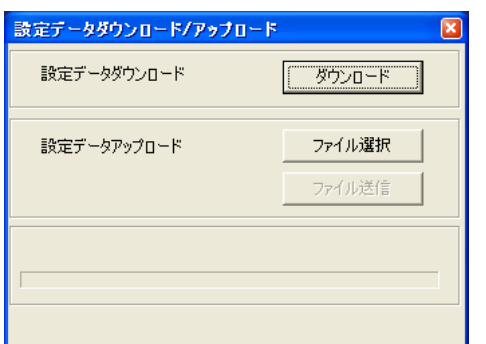

## ダウンロードする

「ダウンロード]ボタンをクリックして保存先を選択し、「保存]ボタンをクリックするとダウンロードが始まりま す。

## アップロードする

[ファイル選択]ボタンをクリックしてアップロードしたい設定データを選択し、[ファイル送信]ボタンをクリッ クするとアップロードが始まります。

## <span id="page-41-0"></span>言語データをダウンロード/アップロードする [メンテナンス-言語データダウンロード/アップロード]

レコーダーのカスタム言語のデータをダウンロード/アップロードします。お買い上げ時のカスタム言語のデータ は英語です。

ポップアップメニュー (☞36ページ)の「メンテナンス] - [言語データダウンロード/アップロード]をク リックすると、以下の画面が表示されます。

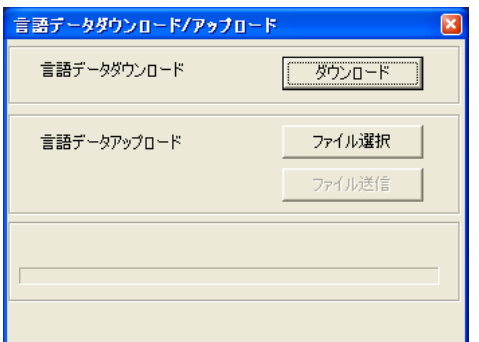

## ダウンロードする

[ダウンロード]ボタンをクリックして保存先を選択し、[保存]ボタンをクリックするとダウンロードが始まりま す。

## アップロードする

[ファイル選択]ボタンをクリックしてアップロードしたい言語データを選択し、[ファイル送信]ボタンをクリッ クするとアップロードが始まります。

✐メモ✐

- ●カスタム言語で使用できる文字は、英数字、基本的な記号です(文字によっては表示できないものもあります)。
- ●使用する文字の量によっては、アップロードできないことがあります。

## <span id="page-42-0"></span>レコーダーのファームウェアをアップデートする [メンテナンス-ファームウェアアップデート]

レコーダーのファームウェアをアップデートします。

ポップアップメニュー(☞36ページ)の[メンテナンス]-[ファームウェアアップデート]をクリックすると、 以下の画面が表示されます。

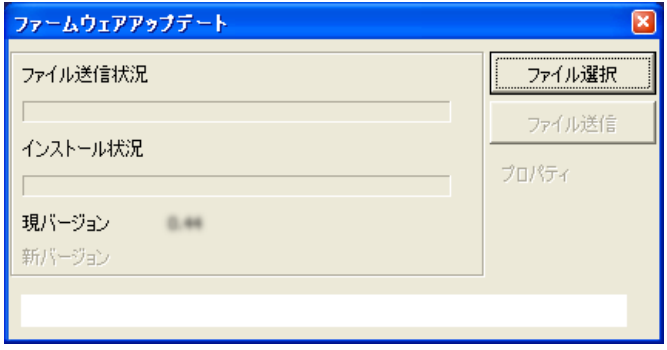

[ファイル選択]ボタンをクリックして、アップデートするファイルを選択します。ファイルを選択すると、ファ イルの属性(ファイルサイズと更新日時)とバージョン情報が表示されます。「ファイル送信]ボタンをクリック すると、レコーダーに選択したファイルが送信され、アップデートが始まります。 アップデートしたファイルを有効にするには、レコーダーを再起動する必要があります。

## <span id="page-43-0"></span>録画画像をダウンロードする

レコーダーの録画画像をPCにダウンロードします。

ダウンロードする画像はカメラ、録画方法、録画開始日時・終了日時で絞り込むことができます。

## 画面1

[データダウンロード]ボタンをクリックすると、デー タダウンロード画面が表示されます。

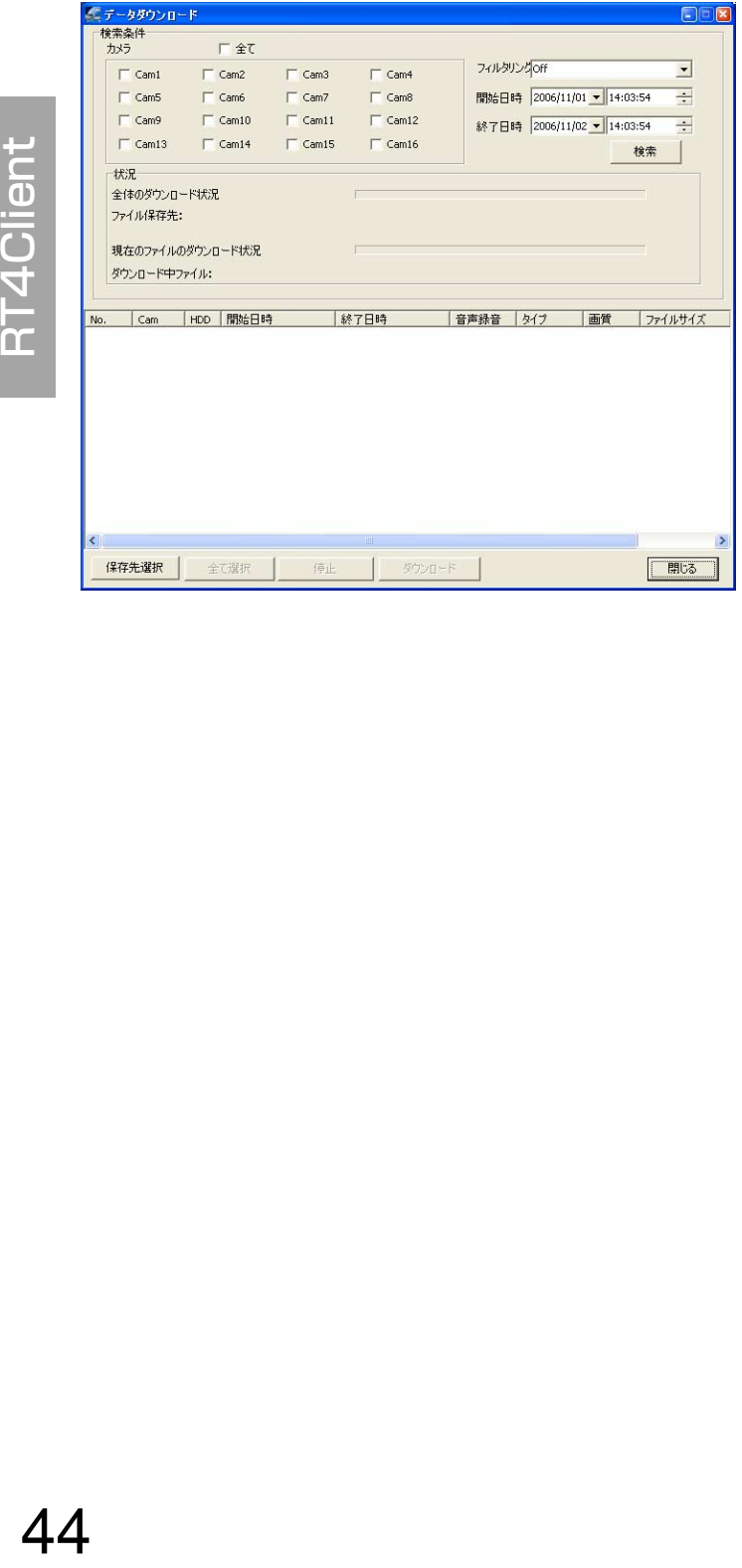

#### STEP<sub>1</sub>

ダウンロードする録画画像の検索条件を設定します。

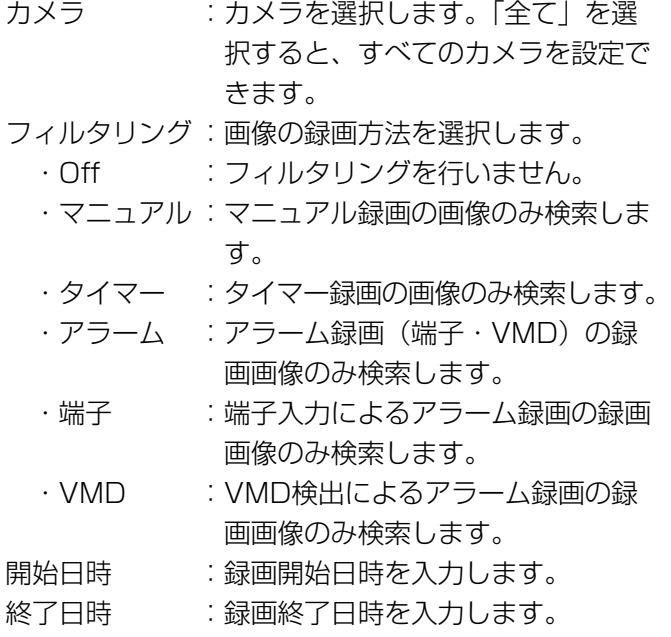

## STEP<sub>2</sub>

[検索] ボタンをクリックします。

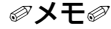

●最新5 000件までの録画画像のリストが表示され ます。

## <span id="page-44-0"></span>画面2

検索結果が画面下にリストで表示されます。

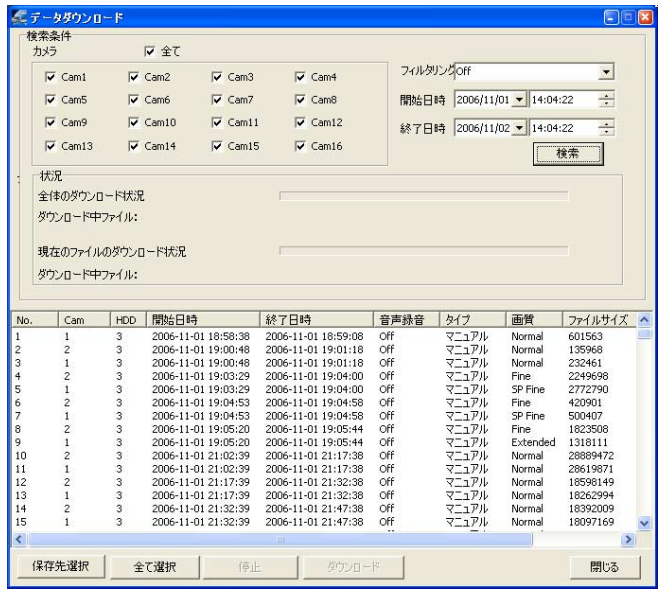

#### STEP3

[保存先選択]ボタンをクリックして、フォルダの参照 画面を表示し、ダウンロード先の場所を選択します。

## STEP4

検索結果のリストからダウンロードしたい画像を選択 します。リストすべての画像を選択したい場合は [全 て選択]ボタンをクリックします。

#### ✐メモ✐

● Ctrlキーを押しながらクリックすると、複数の録 画画像が選択できます。

#### STEP5

[ダウンロード]ボタンをクリックします。 →ダウンロードが開始されます。

## STEP<sub>6</sub>

終了するときは、[閉じる]ボタンをクリックします。

#### **//重要//**

- ●ダウンロードする画像のファイル名は変更できま せん。
- ¡レコーダーで再生中、コピー中の録画画像をダウ ンロードすることはできません。

## 音声通話する

ログインしているレコーダーとPC間で音声通話します。音声通話するには、PCとレコーダーの両方にマイクとス ピーカーが必要になります。レコーダー側は後面の外部音声入力端子にマイクを接続します。

[通話]ボタンをクリックすると、通話が可能です。

通話を終了するには [通話終了] ボタン 8 をクリックします。通話中は [通話] ボタン 9 が [通話終了] ボタ ン っ に切り替わります。

#### // 重要 //

● 通話の音量はPCの音声調節で行います。

✐メモ✐

●画像の再生音声と重なって聞きづらい場合は、ミュートを「ON」(☞27ページ)にすると、再生音声のみ消 音されます。

<span id="page-45-0"></span>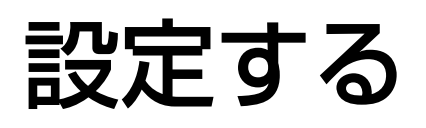

## 本ソフトウェアの各種設定を行う

本ソフトウェアの各種設定を行います。

[モニターシステム設定]ボタンをクリックすると、以下の各メニューがポップアップ表示されます。

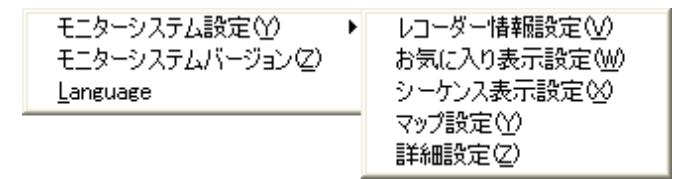

## レコーダーを登録する [モニターシステム設定-レコーダー情報設定]

本ソフトウェアで操作するレコーダーの登録や、レコーダーのIPアドレスやポート番号などレコーダー情報の設 定・変更、各カメラCHのアラーム録画に関する設定を行います。

## 画面1

ポップアップメニューの [モニターシステム設定] -[レコーダー情報設定]を選択すると、レコーダー情報 設定画面が表示されます。

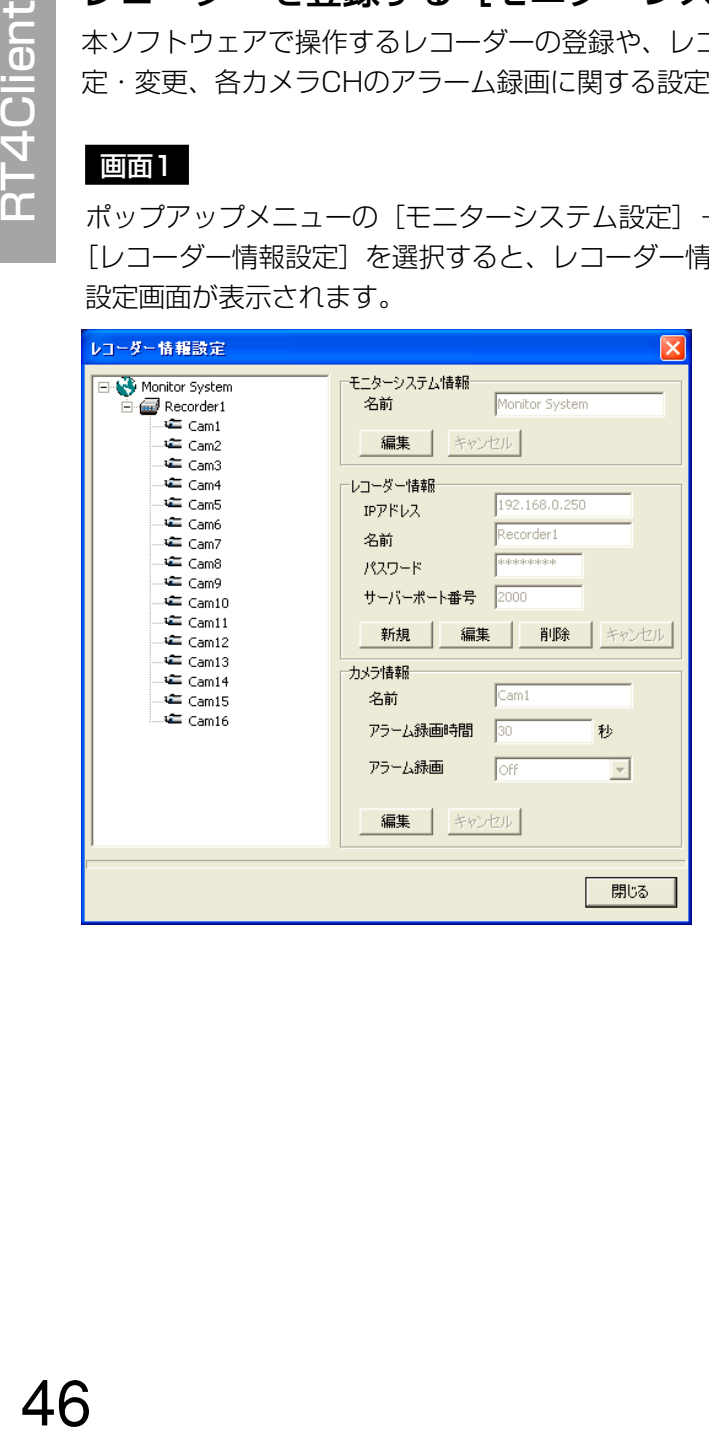

## STEP<sub>1</sub>

各項目を設定し、レコーダーの登録やレコーダー情報 の設定・変更、各カメラCHのアラーム録画に関する 設定を行います。 設定項目については次ページをお読みください。

## STEP<sub>2</sub>

設定したら、[閉じる]ボタンをクリックします。

## 設定項目について

## ■画面左部

各レコーダー、各カメラCH名が表示されます。レ コーダー、カメラCHのアイコンをクリックすると、 画面右部にその機器の情報が表示されます。

## ■モニターシステム情報

モニターシステム名が表示されます。[編集]ボタンを クリックして名前を入力し [OK] ボタンをクリック すると、モニターシステム名を変更できます。

## ■レコーダー情報

レコーダーの登録、レコーダー情報の編集、削除を行 います。

## <レコーダーを新規登録する>

レコーダーの新規登録のしかたについては13ページを お読みください。

## <レコーダー情報を編集する>

画面左部からレコーダーを選択して「編集]ボタンを クリックします。IPアドレス、名前、パスワード、 サーバーポート番号を入力して [OK] ボタンをク リックすると、選択したレコーダーの情報が変更され ます。

## <レコーダーを削除する>

画面左部からレコーダーを選択し「削除]ボタンをク リックし、確認画面で [OK] ボタンをクリックする と、選択したレコーダーが削除されます。

## ■カメラ情報

画面左部で選択したカメラCHの名前、アラーム録画 時間が表示されます。[編集]ボタンをクリックして、 名前やアラーム録画時間を設定し [OK] ボタンをク リックすると、設定を変更できます。 アラーム録画画像は [モニターシステム設定] - [詳 細設定] - 「ファイル保存先】で指定したディレクト リーのMpegフォルダ内に保存されます。

#### **//重要//**

●1つのレコーダー内の複数のカメラCHで同じカメ ラCH名を設定することはできません。

- アラーム録画時間:レコーダーにアラームが入力され た場合、本ソフトウェアでアラー ム画像をPCに保存するよう設定で きます(アラーム録画)。 ここでは、レコーダーにイベント が発生した場合に、本ソフトウェ アで録画を行う時間(10~99秒) を設定します。 お買い上げ時は30秒に設定されて います。
- アラーム録画 :編集中のカメラCHにイベントが 発生した場合、どのカメラCHの 録画を行うかを設定します。 お買い上げ時はOFFに設定されて います。

## !! 重要!!

- ●ログインしているレコーダーの設定や編集はでき ません。
- ●アラーム録画はログインしているときのみ動作し ます。
- 録画が開始されるタイミングにより、先頭の数秒 間の映像がRT4Viewerで再生できない場合があ ります。

## <span id="page-47-0"></span>お気に入り表示の設定を行う [モニターシステム設定-お気に入り表示設定]

各エリアに表示したいカメラを設定します。Favorite1~Favorite10の10パターンを登録できます。

## 画面1

ポップアップメニュー(☞46ページ)の[モニターシ ステム設定] - [お気に入り表示設定] を選択すると、 お気に入り表示設定画面が表示されます。

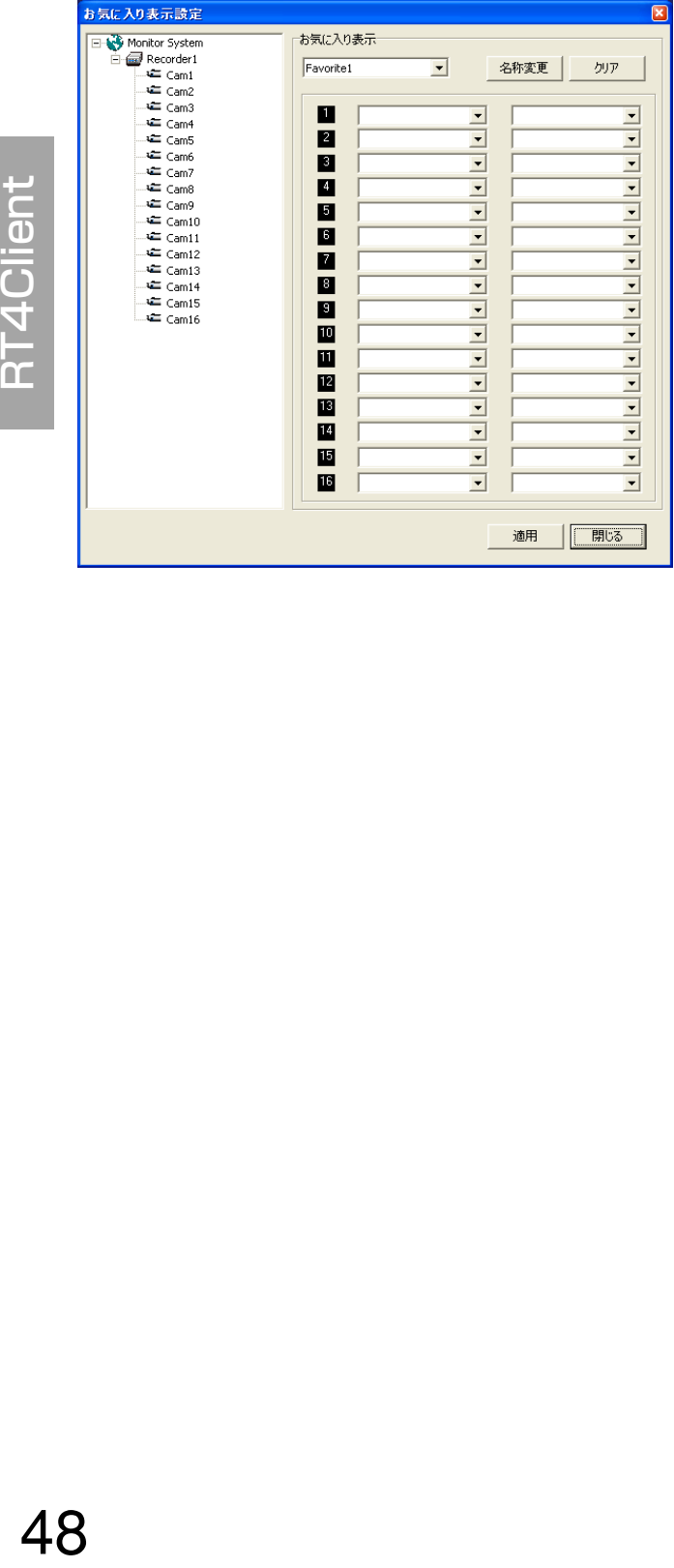

## STEP<sub>1</sub>

プルダウンからFavorite1~Favorite10を選択しま す。

## STEP<sub>2</sub>

各エリアに表示したいレコーダーとカメラを選択しま す。

左側のカメラ名をクリックし、右側のエリア名(白字 黒背景)へドラッグしてもそのレコーダー名とカメラ 名が反映されます。

## STEP3

[クリア]ボタンをクリックすると表示内容をすべて 空白にします。

[名称変更] ボタンをクリックすると名称変更の画面 が表示されます。名称を入力し、[適用]ボタンをク リックすると各パターンの名称を変更できます。

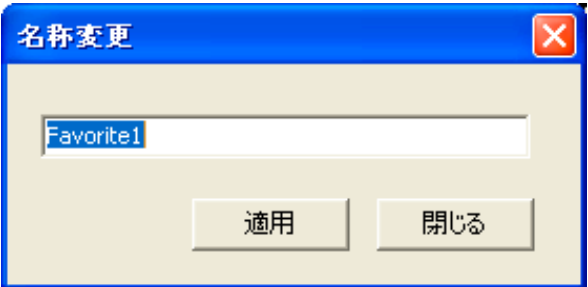

STEP4

設定したら、[適用]ボタンをクリックします。

## <span id="page-48-0"></span>シーケンス動作の設定を行う [モニターシステム設定-シーケンス表示設定]

シーケンス表示するカメラCHや画像の切り替え時間など、シーケンス動作に関する設定を行います。

## 画面1

ポップアップメニュー(☞46ページ)の[モニター システム設定] - [シーケンス表示設定] を選択する と、シーケンス表示設定画面が表示されます。

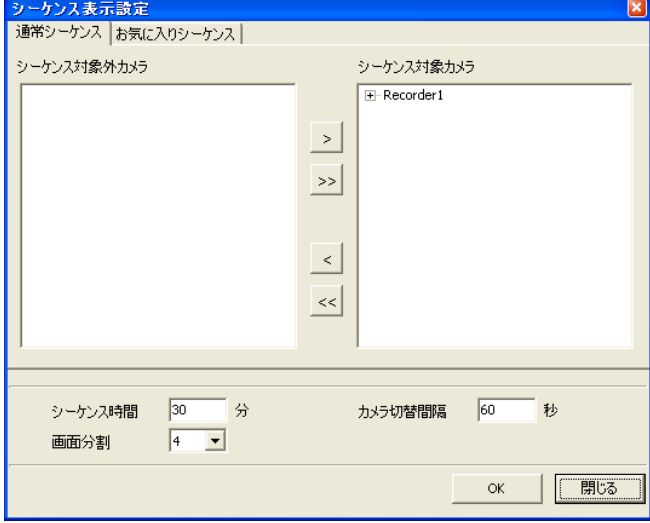

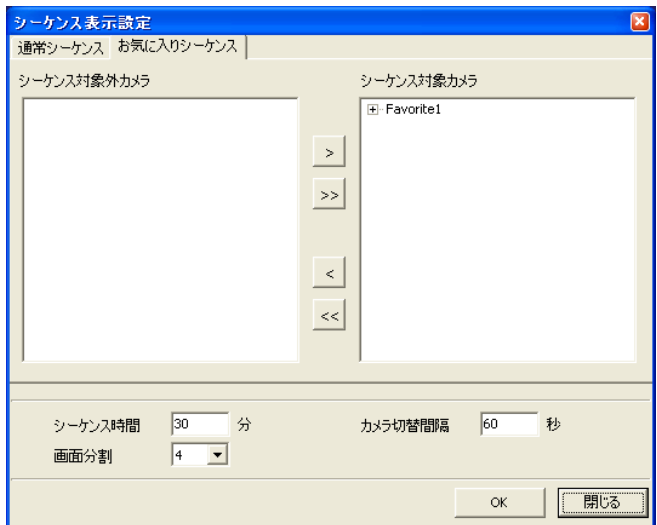

## STEP<sub>1</sub>

シーケンス表示設定画面には、[通常シーケンス」タ ブと[お気に入りシーケンス]タブがあります。 [通常シーケンス] タブでは、登録されているレコー ダーのカメラをシーケンス表示するよう設定できま す。

[お気に入りシーケンス]タブでは、[お気に入り表示 設定]で設定したカメラをシーケンス表示するよう設 定できます。

両方のタブに共通して、シーケンス表示するカメラ画 像の切替間隔や画面分割など、シーケンス動作を設定 します。

設定項目については次ページをお読みください。

## STEP2

設定したら、[OK] ボタンをクリックします。

## <span id="page-49-0"></span>設定項目について

## ■シーケンス対象外カメラ

■シーケンス対象カメラ

シーケンス対象から外す場合は、「シーケンス対象カメ ラ」からカメラCHを選択し、[<]ボタンをクリック します。「シーケンス対象カメラ」のすべてのカメラを シーケンス対象から外す場合は、[<<] ボタンをク リックします。

また逆に、「シーケンス対象外カメラ」からシーケンス 表示するカメラCHを選択し、[>]ボタンをクリック してカメラCHを設定します。選択したカメラCHは 「シーケンス対象カメラ」に表示されます。

「シーケンス対象外カメラ」のすべてのカメラをシーケ ンス対象にする場合は「>>1 ボタンをクリックしま す。

## ■シーケンス時間

シーケンス表示のトータル時間を0~999分で設定し ます。「0分」に設定すると、手動で停止するまでシー ケンス表示されます。 お買い上げ時は30分に設定されています。

## ■カメラ切替間隔

次のカメラ画像を表示するまでの時間を15~999秒 で設定します。お買い上げ時は60秒に設定されていま す。

## ■画面分割

シーケンス表示する画面数 (1/4/9/16画面) を 選択します。 お買い上げ時は4画面に設定されています。

## マップを設定する「モニターシステム設定-マップ設定]

モニタリングソフトウェアを構成しているカメラの配置図(マップ)を設定します。 マップは遠隔でレコーダーを制御する場合、制御するカメラの配置を視覚的にわかるように図にしたものです。

## 画面1

ポップアップメニュー(☞46ページ)の[モニターシ ステム設定] - [マップ設定] を選択すると、マップ 設定画面が表示されます。

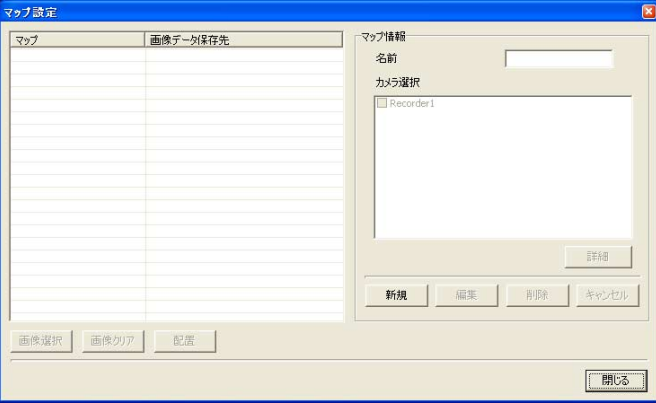

## ✐メモ✐

● [OK] ボタンをクリックする前に名前を登録し ないと、設定できません。

#### STEP1

[新規]ボタンをクリックし、名前を登録して、マップ 上に表示するカメラを選択します。 レコーダー名の前にチェックを入れると、そのレコー ダーのカメラをすべて選択したことになります。 カメラを個々に選択したい場合は、[詳細]ボタンをク リックし、以下の画面でカメラを選択します。選択し たら、[OK] ボタンをクリックして、設定をマップ設 定画面に反映します。

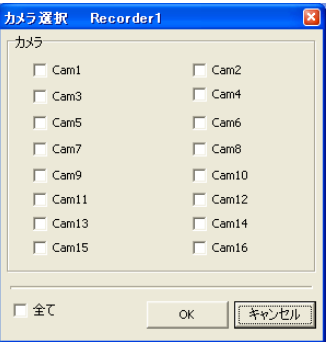

## 画面2

## マップが作成されます。

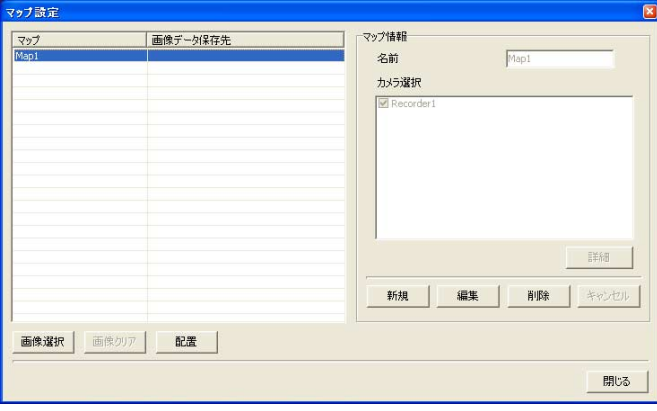

## STEP<sub>2</sub>

マップ名を選択し、[画像選択]ボタンをクリックして、 カメラを配置する背景画像を設定します。 例えば、カメラを配置している銀行やスーパー、パチ ンコ店の店内の画像などです。 画像はBMP画像またはJPEG画像のみ選択できます。 [画像クリア]ボタンをクリックすると、画像をクリア できます。

## STEP3

[配置]ボタンをクリックします。

## 画面3

マップ編集画面が表示されます。

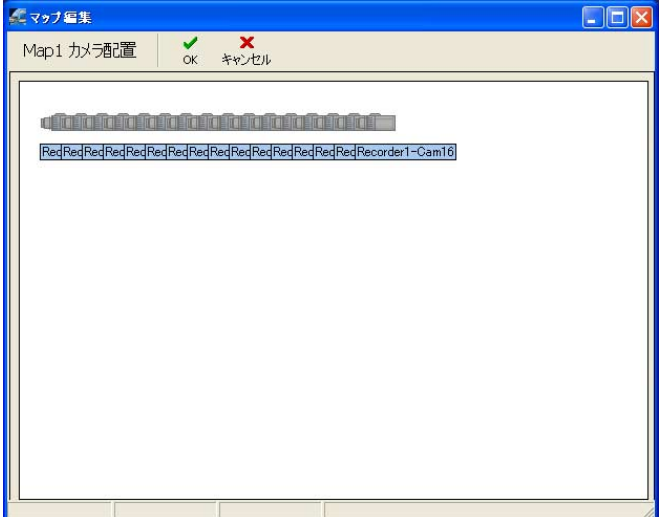

## STEP4

STEP2で設定した背景の画像に合わせて、カメラの アイコンの位置を実際に配置している位置に移動しま す。

## STEP<sub>5</sub>

[OK] ボタンをクリックして、マップ編集画面を閉じ ます。

## STEP<sub>5</sub>

マップ設定画面の [閉じる] ボタンをクリックします。

## <span id="page-51-0"></span>その他の設定を行う [モニターシステム設定-詳細設定]

以下の設定を行います。

## 画面1

ポップアップメニュー(☞46ページ)の[モニターシ ステム設定]-[詳細設定]を選択すると、詳細設定 画面が表示されます。

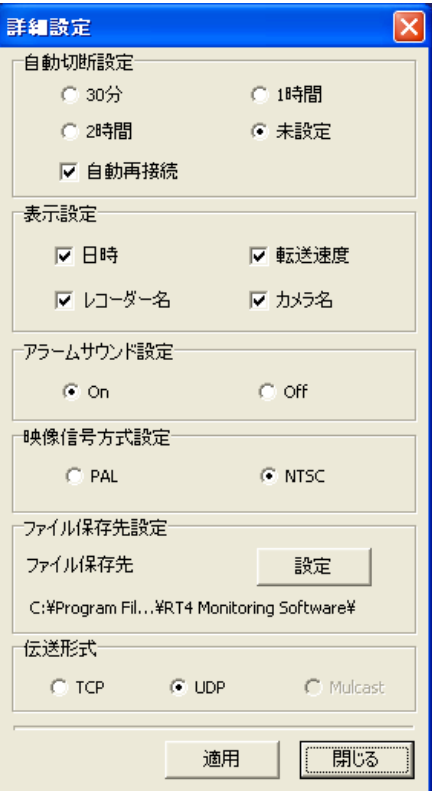

## STEP1

以下の各項目を設定します。

#### ■自動切断設定

「マネージャー」のログイン中に、カメラのライブ画像 の表示、録画画像の再生などの本ソフトウェアの操作 を一定時間行わなかった場合、レコーダーとPC との 接続を自動的に切断するよう設定します。 自動切断するまでの時間を以下から設定します。 30 分/1 時間/2 時間/未設定 「自動再接続」にチェックを入れると、カメラのライブ 画像を表示中に、ネットワークの異常などで一時的に 接続が切断されても、5分以内に接続が確立すれば、 自動的に再接続を行います。 お買い上げ時の設定:未設定

#### ■表示設定

カメラのライブ画像や録画画像に表示する情報(日時、 レコーダー名、カメラ名、転送速度)を設定します。 表示したい項目にチェックを入れます。 日時:ライブ画像は現在日時、録画画像は録画日時が 表示されます。 転送速度:画像データの転送速度が表示されます。 レコーダー名:レコーダーの名前が表示されます。

カメラ名:カメラの名前と画質が表示されます。 お買い上げ時の設定:すべての情報表示有効

#### ■アラームサウンド設定

本ソフトウェアでアラームを受信したときに鳴動する アラームサウンド(PCのスピーカーから聞こえます) のON/OFFを設定します。 お買い上げ時の設定:On

#### ■映像信号方式設定

映像の信号方式を設定します。「NTSC」で使用してく ださい。 お買い上げ時の設定:NTSC

#### ■ファイル保存先設定

録画画像やカメラのキャプチャー画像の保存先を指定 します。

#### ■伝送形式

ネットワーク通信プロトコルをTCP/UDPのどちら かに設定します。 お買い上げ時の設定:TCP

## STEP<sub>2</sub>

設定したら、[適用]ボタンをクリックします。

## <span id="page-52-0"></span>バージョン情報の確認を行う [モニターシステムバージョン]

ポップアップメニュー (☞46ページ)の[モニターシステムバージョン]を選択します。 本ソフトウェアのバージョン情報を確認します。

## 表示言語を変更する [Language]

ポップアップメニュー (☞46ページ)の [Language] を選択します。 本ソフトウェアで表示される言語を以下から設定します(インストール時に言語を選択します)。 Chinese/カスタム/English/日本語 お買い上げ時のカスタムの言語は英語です。 本ソフトウェアがインストールされているフォルダのLanguageフォルダ内にあるCst.iniファイルを編集するこ とで、表示する文字をカスタマイズすることができます。

## ✐メモ✐

●使用するOSの言語設定によっては、正常に表示されないことがあります。Cst.iniファイル以外は編集しない でください。

# <span id="page-53-0"></span>RT4Viewerを使って再生を行う

PCにダウンロードした録画画像を検索・再生したりします。

## RT4Viewerを起動する

スタートメニューの[スタート]-[すべてのプログラム]-[Panasonic]-[RT4 Monitoring Software] - [RT4 Viewer] を選択するか、RT4Client画面のシステム制御ボタンにある [RT4Viewer] ボ タンをクリックします。

→RT4Viewerが起動し、RT4Viewer画面(以下参照)が表示されます。

## ✐メモ✐

●レコーダーから録画画像を外部記憶装置にコピーするときに、ビューワーと一緒にダウンロードすることもで きます。詳しくはレコーダーの取扱説明書をお読みください。

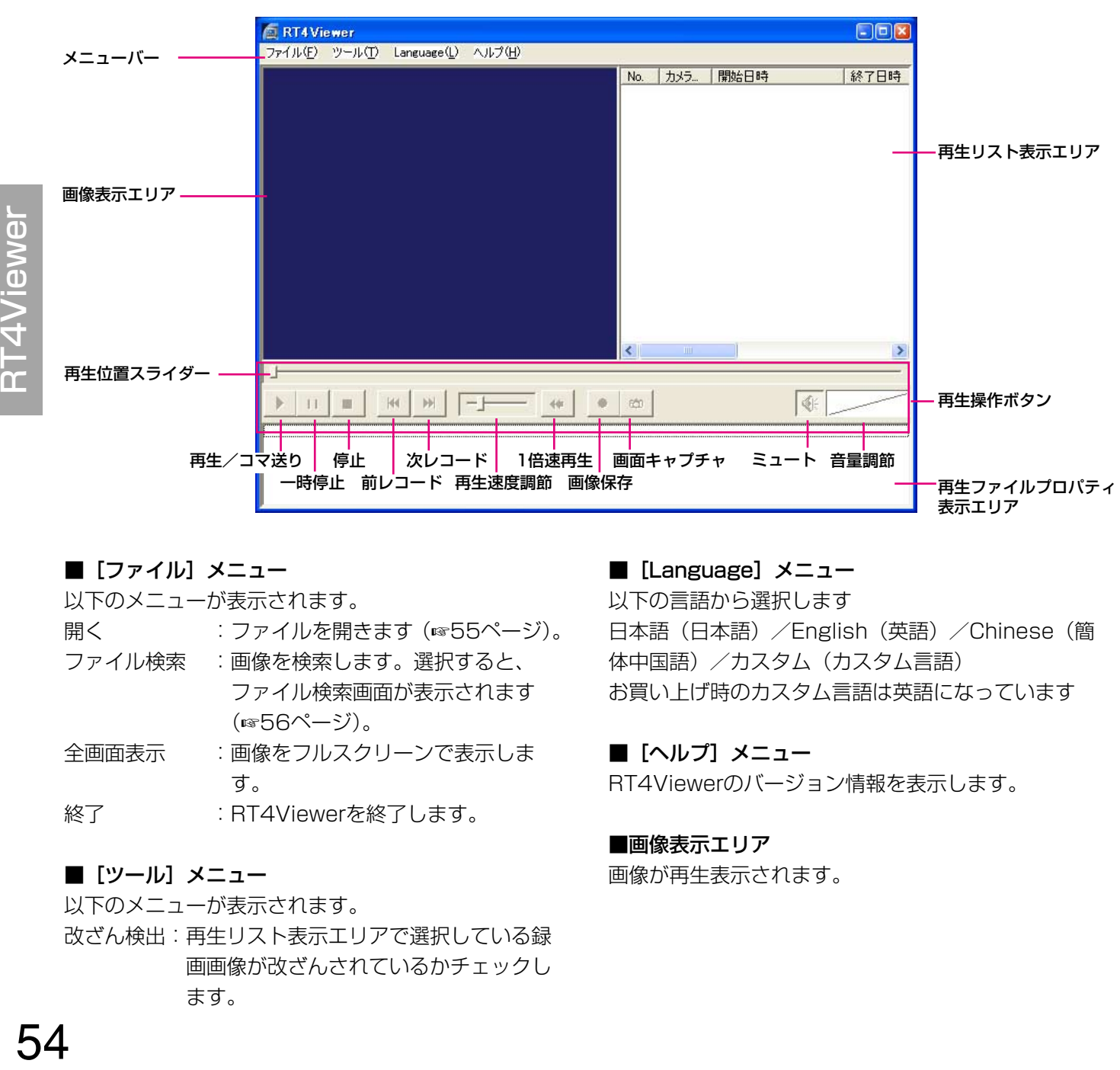

- [ファイル] メニュー
- 以下のメニューが表示されます。
- 開く :ファイルを開きます (☞55ページ)。
- ファイル検索 :画像を検索します。選択すると、 ファイル検索画面が表示されます (☞56ページ)。 全画面表示 :画像をフルスクリーンで表示しま
- す。 終了 :RT4Viewerを終了します。

## ■ [ツール] メニュー

以下のメニューが表示されます。 改ざん検出:再生リスト表示エリアで選択している録 画画像が改ざんされているかチェックし ます。

## ■ [Language] メニュー

以下の言語から選択します

日本語(日本語) / English (英語) / Chinese (簡 体中国語) /カスタム(カスタム言語) お買い上げ時のカスタム言語は英語になっています

## ■ [ヘルプ] メニュー

RT4Viewerのバージョン情報を表示します。

## ■画像表示エリア

画像が再生表示されます。

## <span id="page-54-0"></span>■再生リスト表示エリア

再生する画像をリストで表示します。画像の以下の情 報が表示されます。 カメラ番号、開始日時、終了日時、イベント、画質、 音声録音、MACアドレス、改ざんの有無

## ■再生操作ボタン

再生に関する以下の操作が行えます。 再生位置調節(再生位置スライダーをスライドさせて 再生位置を調節します)、再生、一時停止、停止、前レ コード、次レコード、再生速度調節、1倍速再生、再 生画像の保存、画面キャプチャ、ミュート、音量調節。 一時停止中に[再生/コマ送り]ボタンをクリックす ると、コマ送りできます。

## 画像を再生する

画像を再生します。

[ファイル] - [開く] を選択すると、ファイル選択画面が表示されます。再生したいファイルを選択し、開きま す。

選択したファイルが画像表示エリアに表示されます。

再生中は再生操作ボタンを使って操作します。再生操作ボタンで行える操作については上記をお読みください。 また、[ファイル]-[全画面表示]を選択するか、画像をダブルクリックすると、再生画像をフルスクリーンで 表示することもできます。フルスクリーンを解除する場合は、フルスクリーンの画像をダブルクリックします。

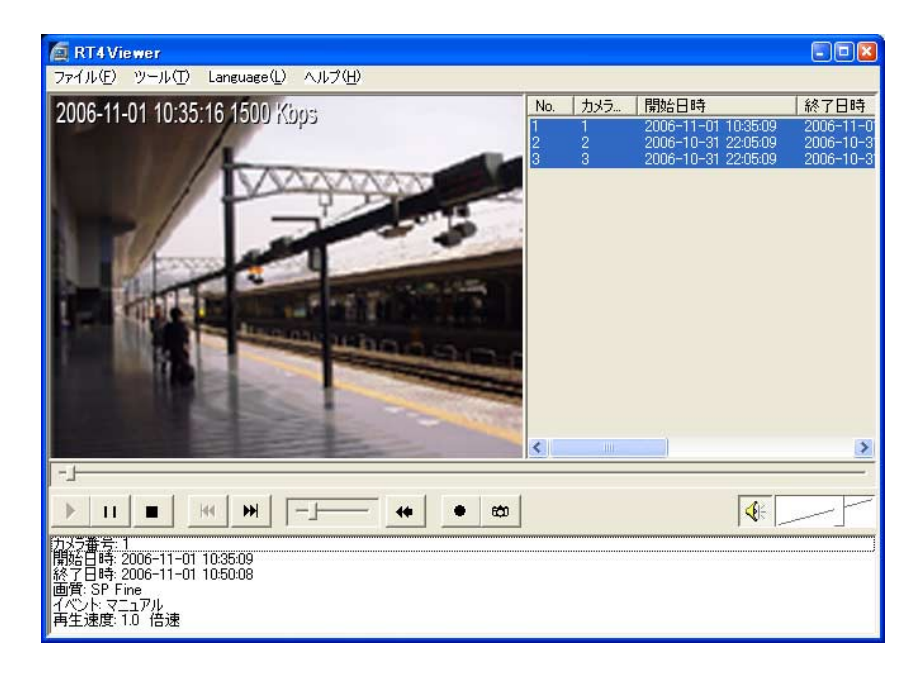

## ■再生ファイルプロパティ表示エリア

再生している画像ファイルの以下の情報を表示します。 カメラ番号、開始時間、終了時間、画質、イベント、 再生速度

## <span id="page-55-0"></span>画像を検索して再生する

画像を検索して再生します。

## $\mathcal{U}$ 重要 $\mathcal{U}$

●検索できる画像は、RT4Clientの[モニターシステム設定]-[モニターシステム設定]-[詳細設定]-[ファイル保存先設定]で選択したディレクトリーのMpegフォルダ内に保存されている画像のみです。

## 画面1

[ファイル]-[ファイル検索]を選択すると、ファイ ル検索画面が表示されます。

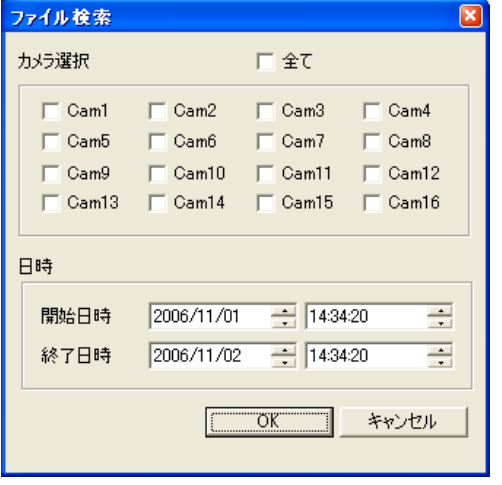

## STEP<sub>1</sub>

検索条件を設定します。

## ■カメラ選択

検索したいカメラCHにチェックを入れます。 すべてのカメラCHを検索したい場合は「全て」に チェックを入れます。

## ■日時

検索したい録画日時の範囲を設定します。 開始日時、終了日時に日時を設定します。

#### STEP<sub>2</sub>

[OK] ボタンをクリックします。

## 画面2

● RT4Viewer<br>ファイル(E) ツール(I) Language(L) ヘルプ(H) No. カメラ... 開始日時 終了日時  $\begin{array}{r} \text{1496--194} \\ \text{2006--10--31} \text{ } 22.05.09 \qquad 2006--10--3 \\ \text{2006--10--31} \text{ } 22.05.09 \qquad 2006--10--3 \\ \text{2006--11--01} \text{ } 10.35.09 \qquad 2006--11--0 \end{array}$ 

## 検索結果が再生リスト表示エリアにリストで表示され ます。

## STEP3

再生したいファイルを選択して、[再生]ボタンをク リックします。 →再生が始まります。

## <span id="page-56-0"></span>改ざん検出を行う

改ざん検出の有無を確認します。

## 画面1

改ざん検出を行うファイルを開きます。(☞55ページ)

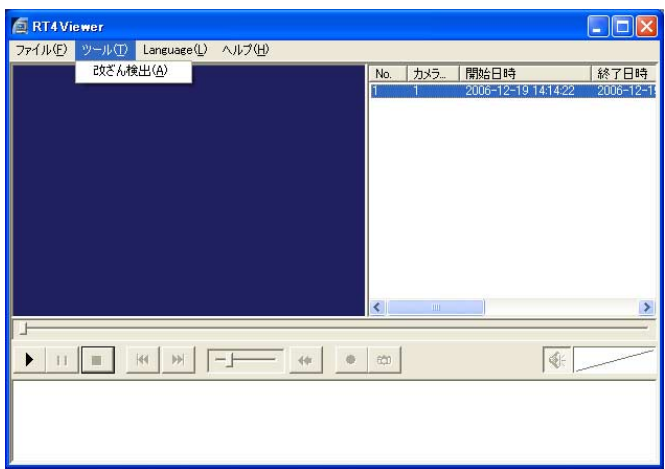

## STEP1

再生を停止し、[ツール] - [改ざん検出]を選択しま す。

→確認メッセージが表示されます。

## STEP<sub>2</sub>

[OK]ボタンをクリックします。 →改ざん検出が始まります。改ざん検出が終了すると 終了メッセージが表示されます。

## STEP3

[OK]ボタンをクリックします。

## 画面2

再生リスト表示エリアの「改ざん」欄に結果が表示さ れます。

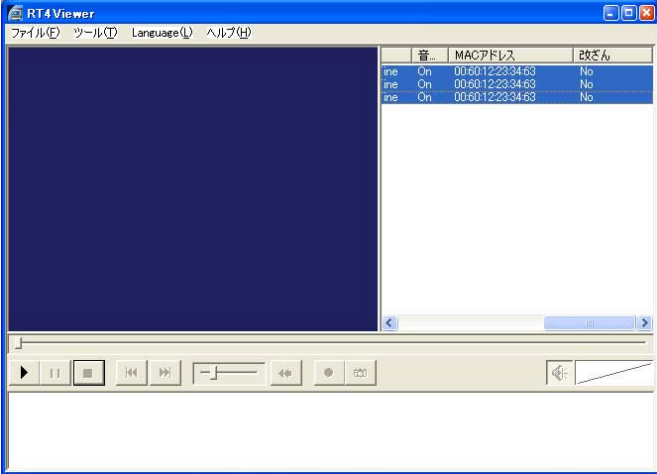

## STEP4

再生リスト表示エリアの「改ざん」欄に表示された結 果を確認します。 Yes :改ざんされている No :改ざんされていない - :未確認

## ✐メモ✐

●別のファイルを開くと、結果がクリアされます。

## <span id="page-57-0"></span>修理を依頼される前に、この表で症状を確かめてください。

これらの処置をしても直らないときやわからないとき、この表以外の症状のときまたは設定・工事に関係する内容 のときは、お買い上げの販売店にご相談ください。

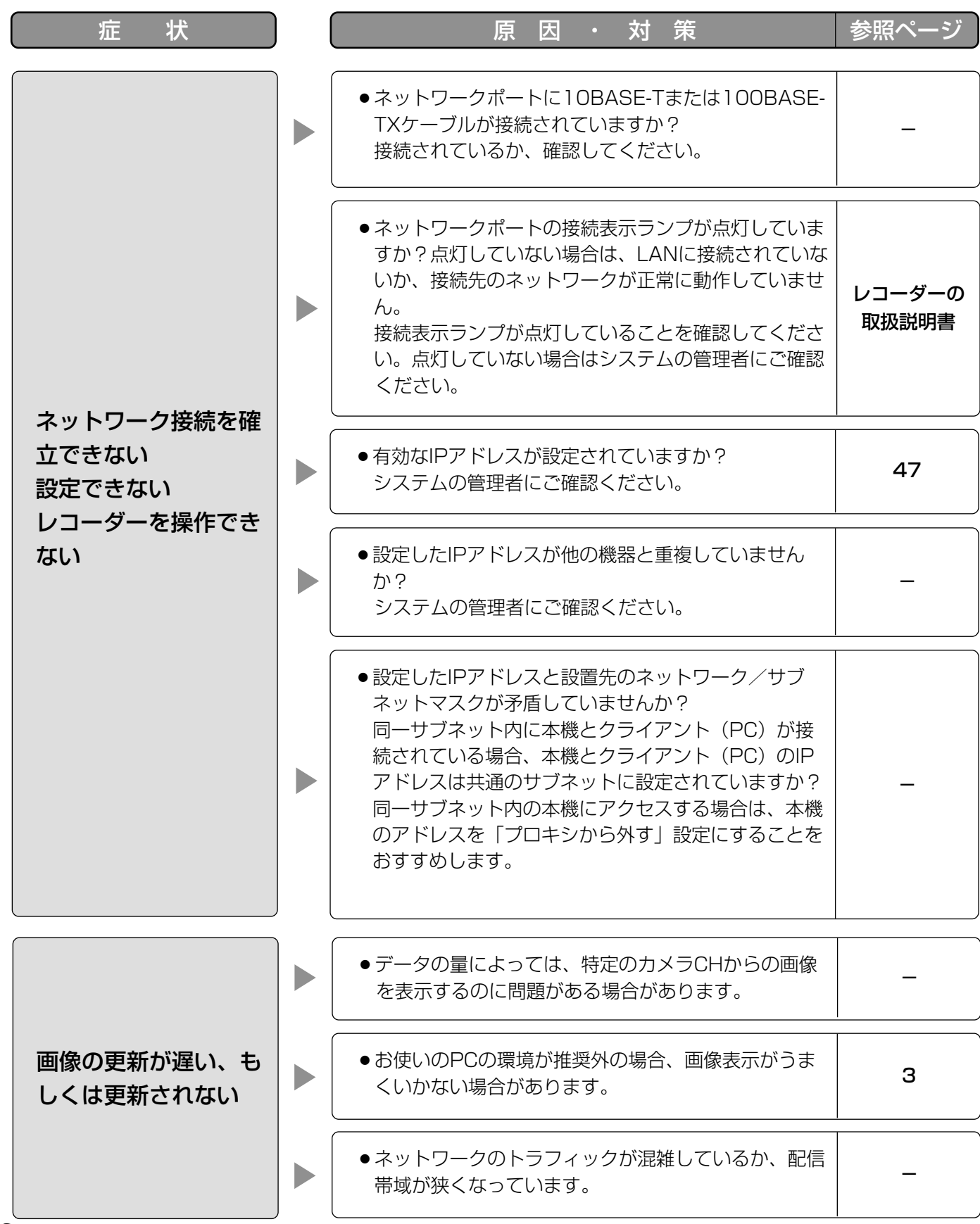

そ  $\boldsymbol{\mathcal{D}}$ 他

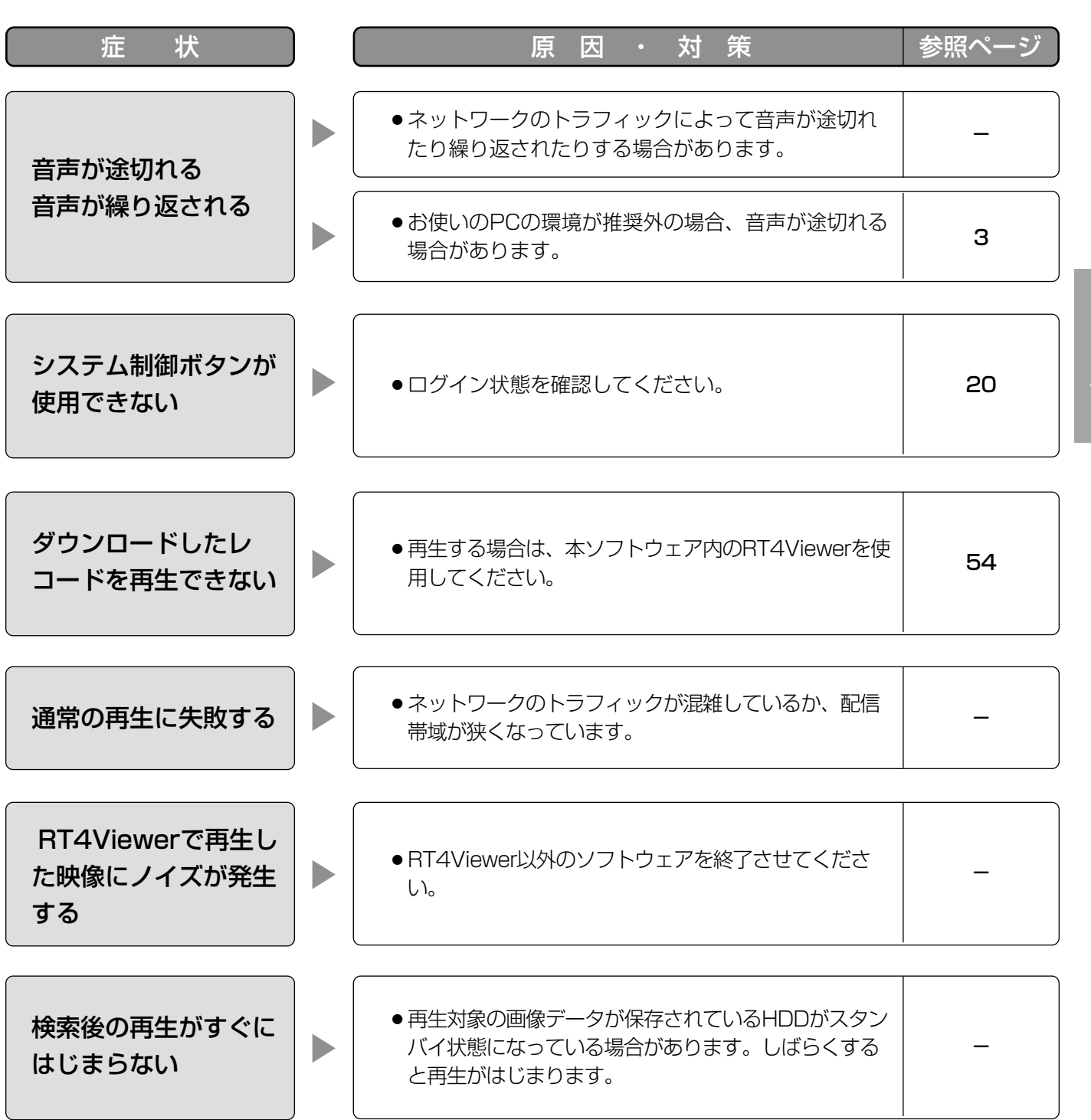

## 松下電器産業株式会社

## セキュリティ本部�

〒223-8639 横浜市港北区綱島東四丁目3番1号 電話 フリーダイヤル 0120-878-410

2006 Matsushita Electric Industrial Co.,Ltd. All Rights Reserved.